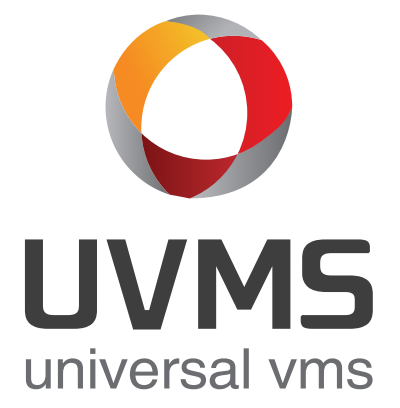

# **UVMS Manual 소프트웨어 설명서** UVMS Ma

# **사용설명서 읽기 전**

#### **소프트웨어 사용권증서**

- ◇ 제품명: UVMS Software
- ◇ 제품 시리얼 번호 : *USB Rock Key에 적힌 번호를 기입.*

 UVMS 소프트웨어에 포함된 프로그램과 문서자료, 기록매체를 포함하여, UVMS 소프트웨어 자체에 대하여 USB Rock Key의 시리얼 번호가 부여된 사용자 혹은 단체에게 사용권을 드립니다.

 UVMS 소프트웨어는 컴퓨터 프로그램 보호법을 포함한 저작권법에 의하여 보호를 받고 있습니다.

 UVMS 소프트웨어 사용권은 제품을 구입한 증거이며, 업그레이드나 서비스를 받을 경우 필요하오니 안전한 장소에 보관하시기 바랍니다.

#### **소프트웨어 사용설명서**

#### **1. 개요**

a. 소프트웨어

소프트웨어는 본 상품에 한하여 적용되며, 본 패키지에 포함되어 있지 않은 소프트웨어는 계약내용과 무관합니다.

#### **2. 설치 및 사용권한**

a. 사용자수

사용자수는 귀사와의 계약체결 내용에 따라 정해집니다. 소프트웨어를 복사하여 사용할 수 없으며, 반드시 USB Rock Key와 함께 사용되어야 합니다.

b. 컴퓨터 한대당 USB Rock Key 하나 및 복사본 하나 소프트웨어 사용권은 정산적인 출고 및 제품 시리얼 번호가 부착된 USB Rock Key와 사용되어야 합니다.

## **시스템 권장사양**

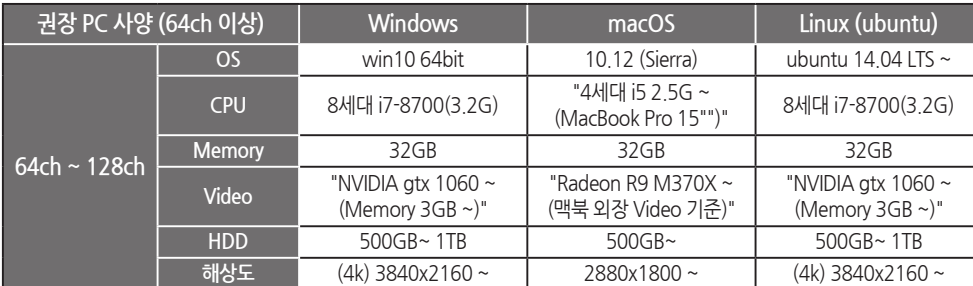

하기 PC권장사양에 따라 소프트웨어를 사용해주시기 바랍니다.

**구매를 감사드립니다. 시스템을 작동시키기 전에 사용자 메뉴얼을 잘 읽어보시기 바랍니다.**

**FOCUS** 

**목차**

# **1. UVMS**

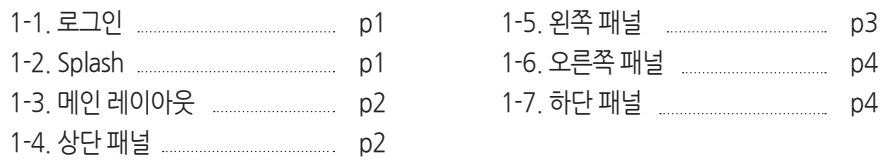

**2. 등록**

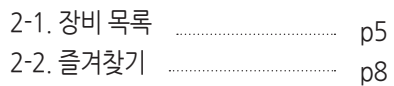

# **3. 라이브**

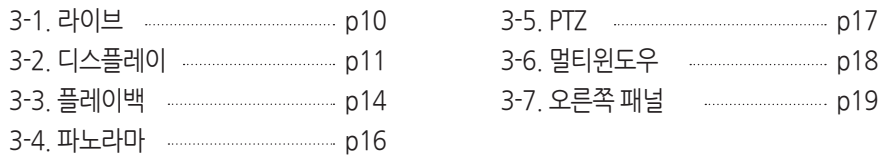

# **4. 백업**

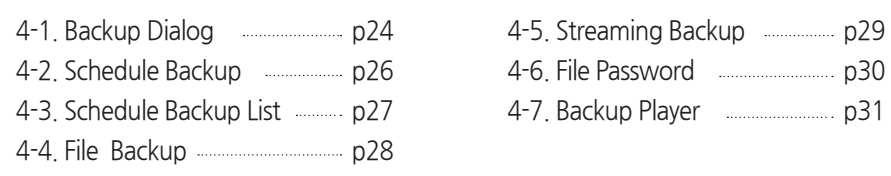

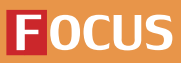

**목차**

# **5. 환경설정**

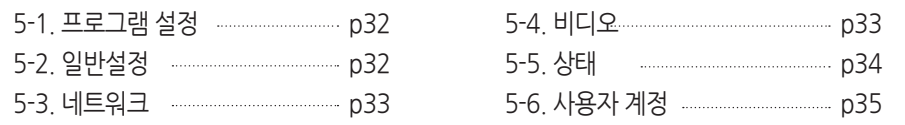

# **\* 기타 액세서리**

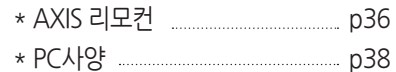

**FOCUS H&S** 

**1. UVMS 1-1. 로그인** 사용자 ID <mark>admin</mark>  $\ominus$ 비밀번호 **LIVMS** ■ 자동 로그인 ■ 사용자 ID 저장 universal vms 1) 로그인 4) 자동 로그인 계정 입력 후 UVMS 접속 체크 할 경우, 자동 로그인 2) 사용자 ID 5) 사용자 아이디 저장 UVMS 계정 ID 입력 체크 할 경우, 아이디 저장 3) 비밀번호 6) 접속 UVMS 계정 PW 입력 UVMS 접속 **1-2. Splash** universal vms - 자동 로그인이 설정 되어 있을 경우 UVMS를 재시작 했을 때, Splash 화면만 나타남

## **1. UVMS**

**1-3. 메인 레이아웃**

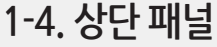

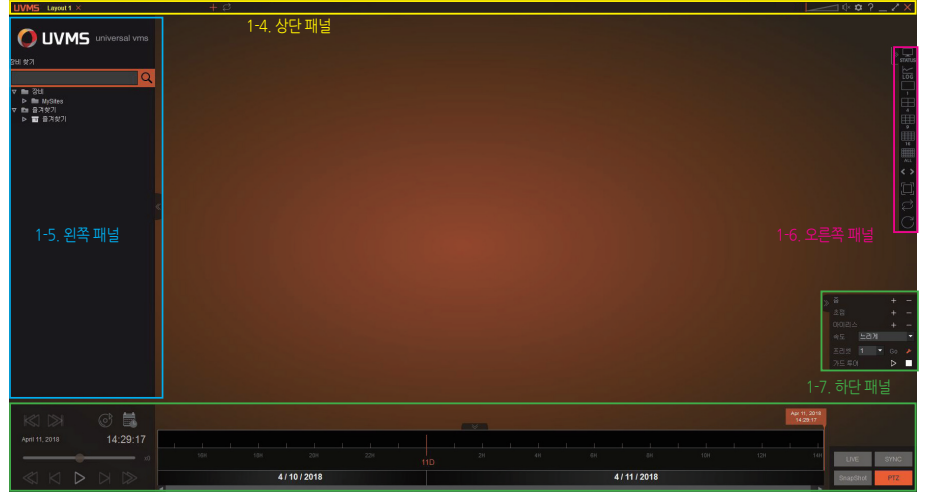

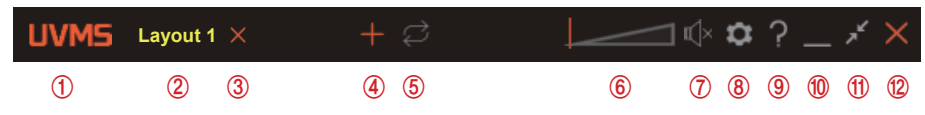

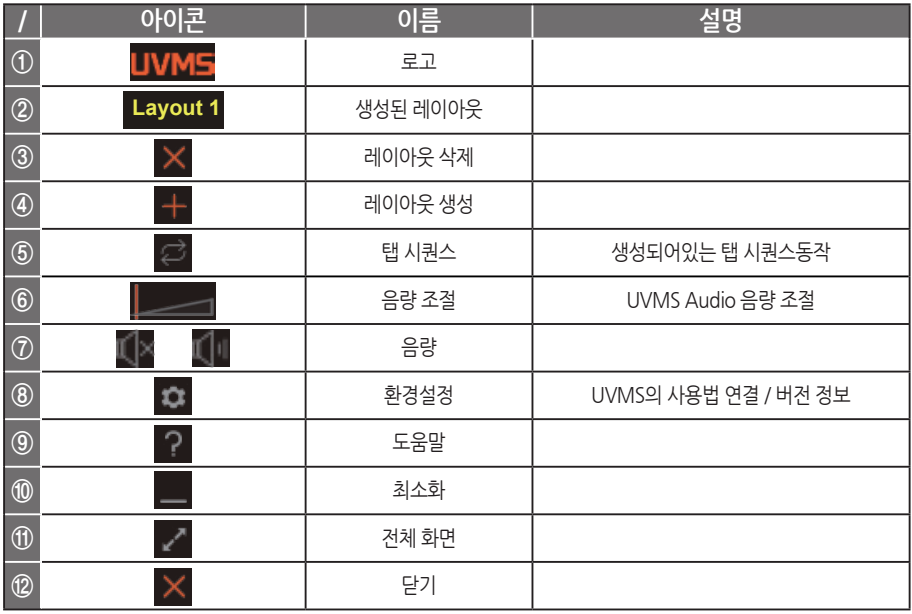

## **FOCUS**

**FOCUS** 

**1. UVMS**

**1-5. 왼쪽 패널**

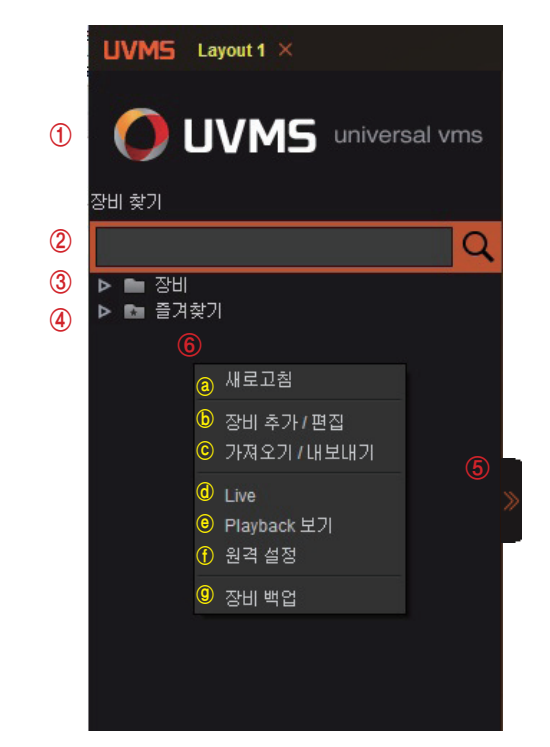

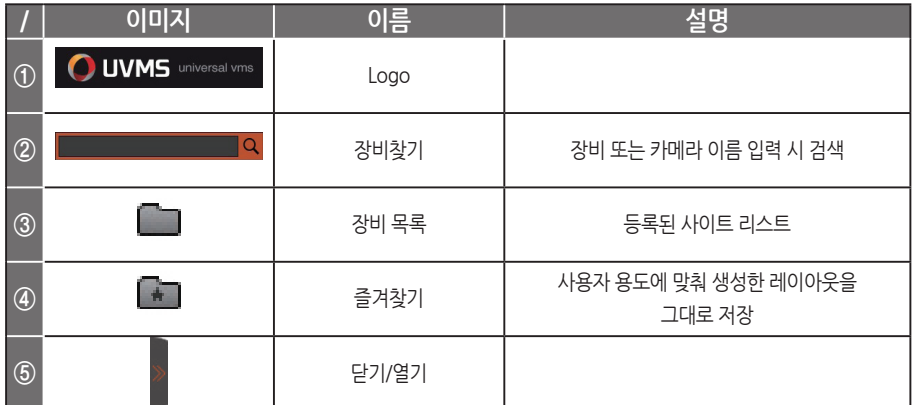

#### ⑥ 왼쪽 패널 - 오른쪽 마우스 클릭시 뜨는 메뉴

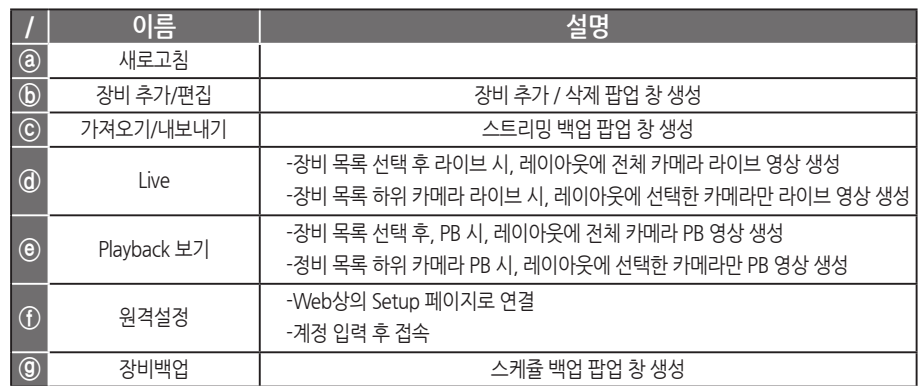

**FOCUS H&S** 

## **1. UVMS**

**1-6. 오른쪽 패널**

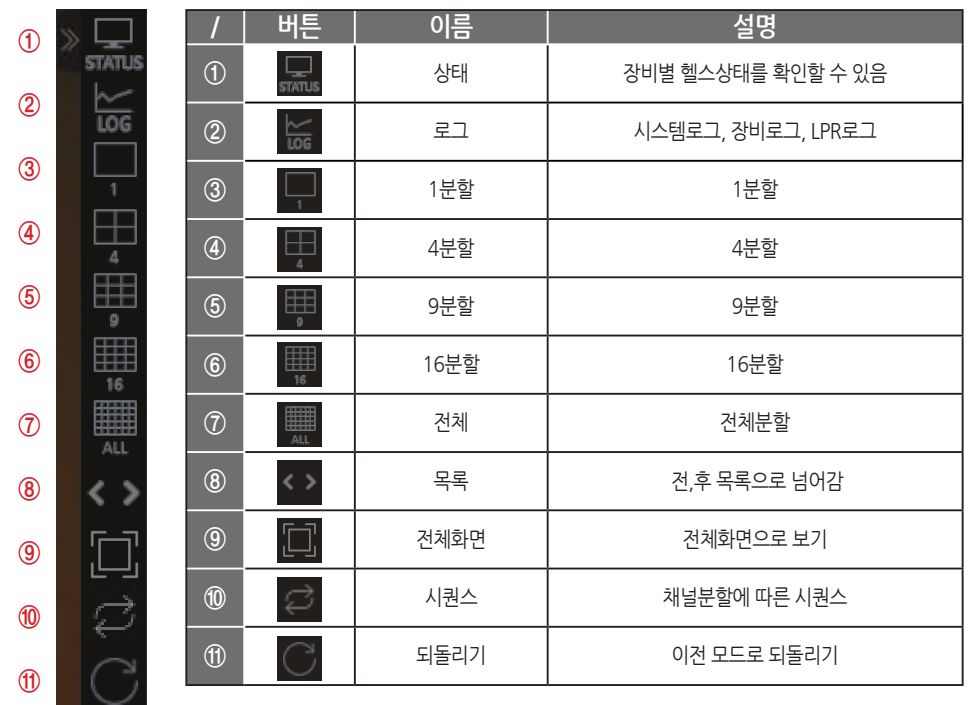

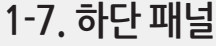

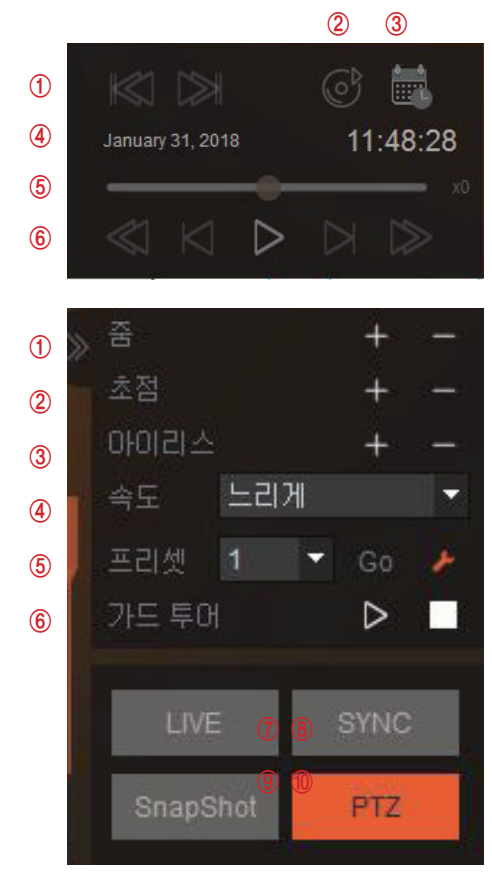

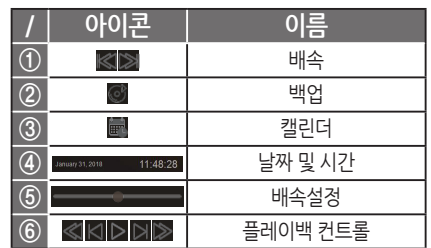

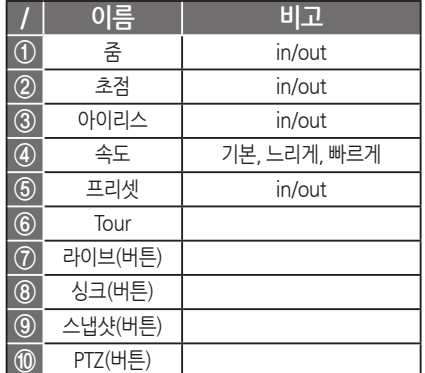

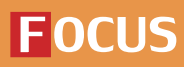

**FOCUS H&S** 

## **2. 등록**

**2-1. 장비 목록**

 $2 - 1 - 1$ 장비 추가/편집

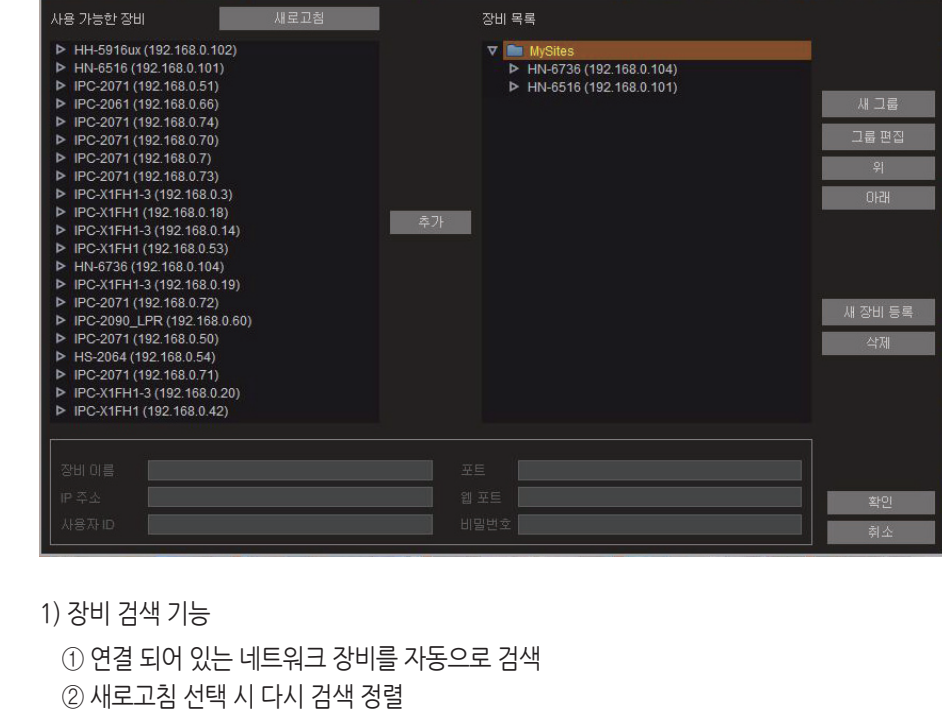

2) 장비 추가 기능

① 연결 되어 있는 장비 선택

② 추가 버튼 클릭 시 추가

③ 장비 목록에 추가된 장비는 하단에 정보 표시

3) 장비 수정 기능

① 하단 정보 선택 시 수정 가능 ② 수정 후 확인 버튼 선택 시 수정 완료

4) 추가 기능 순서

① 장비선택 ② 추가 버튼 선택 ③ 추가 버튼 선택 시 팝업 창 생성 ④ 팝업창 확인 시 장비 목록에 등록

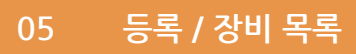

## **FOCUS**

**FOCUS H&S** 

## **2. 등록**

**2-1. 장비 목록**

 $2 - 1 - 2$ 장비 추가/편집

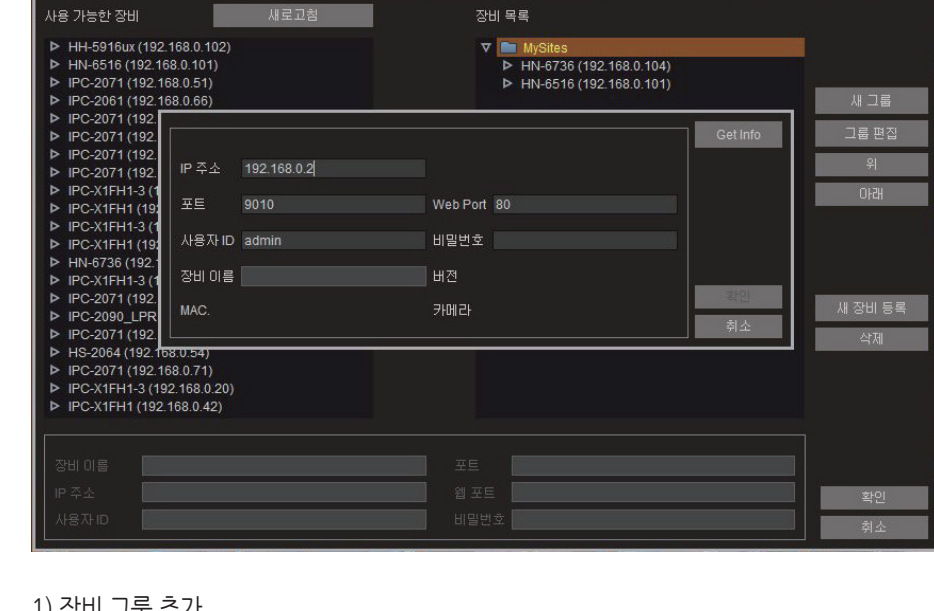

1) 장비 그룹 추가

: 새 그룹을 추가 가능

- 2) 그룹 편집 : 편집할 장비 선택 후 그룹 편집 선택 시 편집
- 3) Up 기능

: 그룹 또는 장비 선택 후 위 버튼. 클릭 시 위쪽으로 위치 이동

4) Down 기능

: 그룹 또는 장비 선택 후 아래 버튼 클릭 시 아래쪽으로 위치 이동

5) 장비 추가 기능

: 수동으로 장비 추가 가능

6) 삭제 기능

: 삭제할 그룹 또는 장비 선택 후 삭제 선택 시 삭제

7) 장비 Get Info 기능

: IP, Port, ID, PW의 정보가 정확하다면, Get Info 선택 시, 장비의 정보가 하단에 나타남

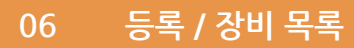

**FOCUS** 

#### **FOCUS H&S**

## **2. 등록**

2-1-3. 디바이스 목록 **2-1. 장비 목록**

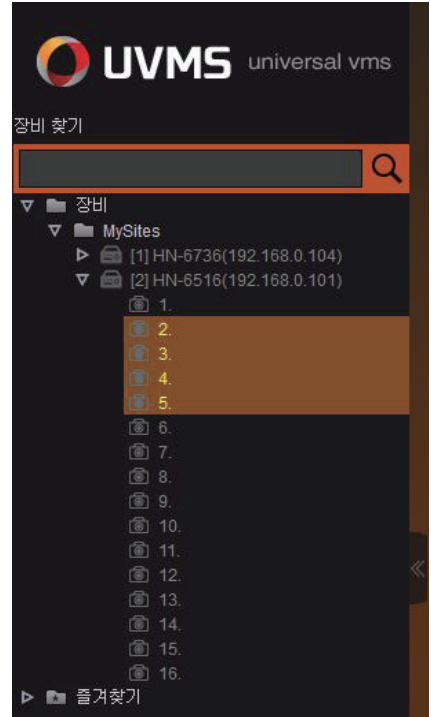

1) 장비 목록 : 장비 추가/편집 완료 시 나타남

2) 장비

3) 레이아웃 열기 (장비)

: 장비를 레이아웃 화면에 드래그 시 장비에 포함된 카메라 채널들이 모두 펼쳐짐

4) 장비에 연결 된 카메라

5) 레이아웃 열기 (카메라)

: Ctrl + 마우스 클릭, Shift + 마우스 후, 레이아웃으로 드래그 시 선택한 카메라의 채널이 화면에 펼쳐짐

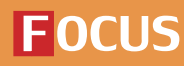

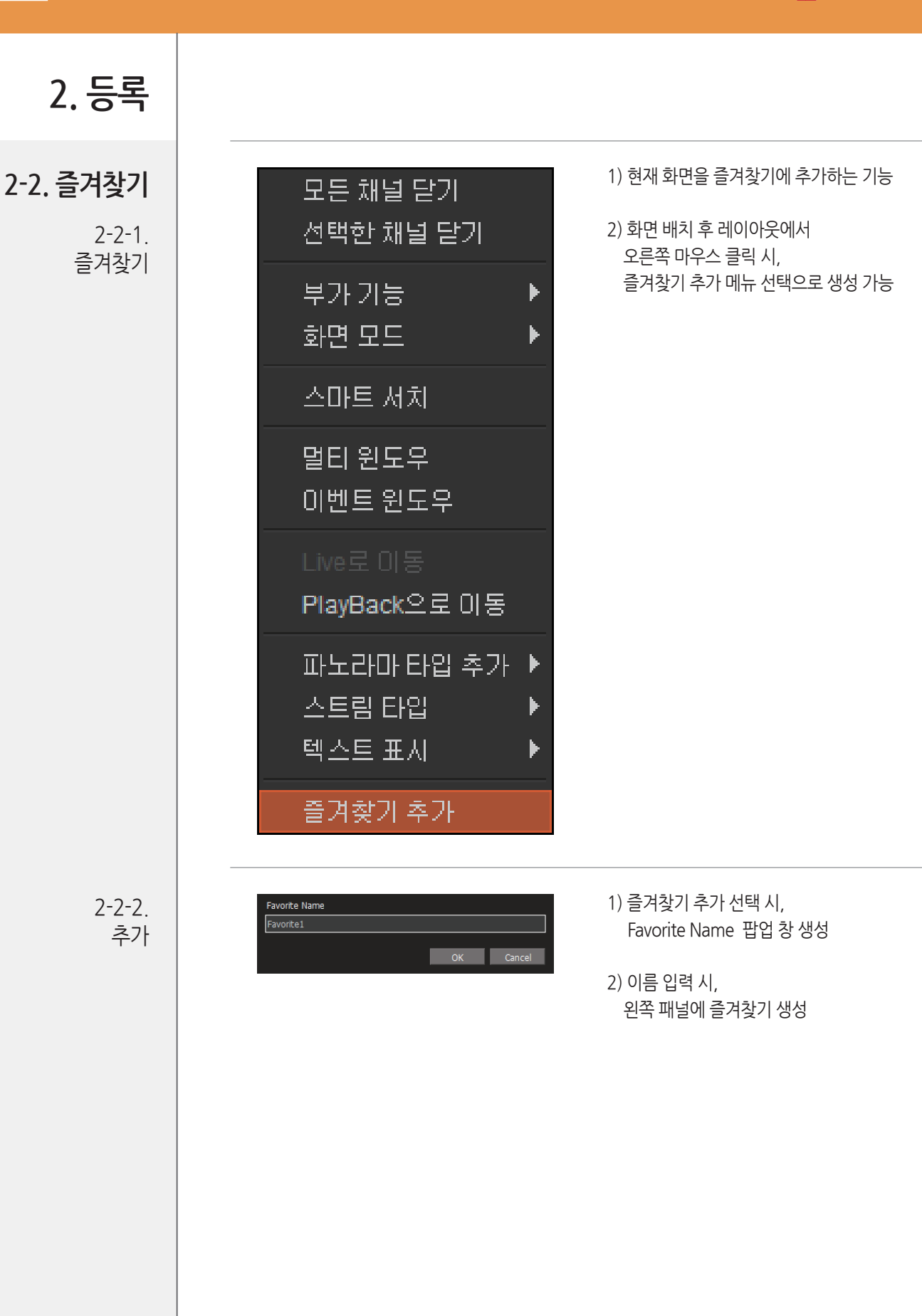

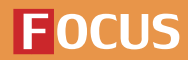

#### **FOCUS H&S**

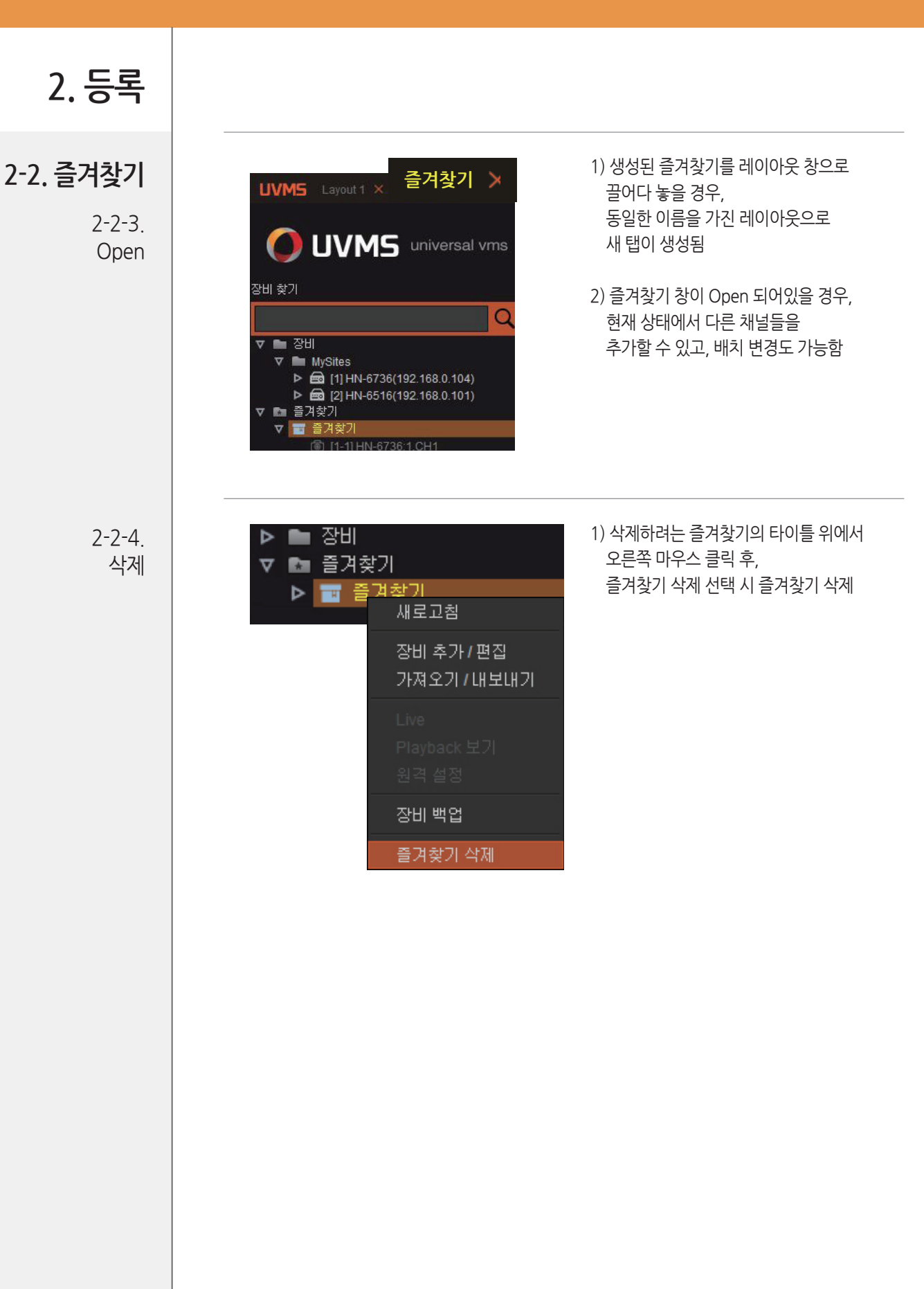

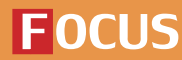

**FOCUS H&S** 

**3. 라이브**

**3-1. 라이브**

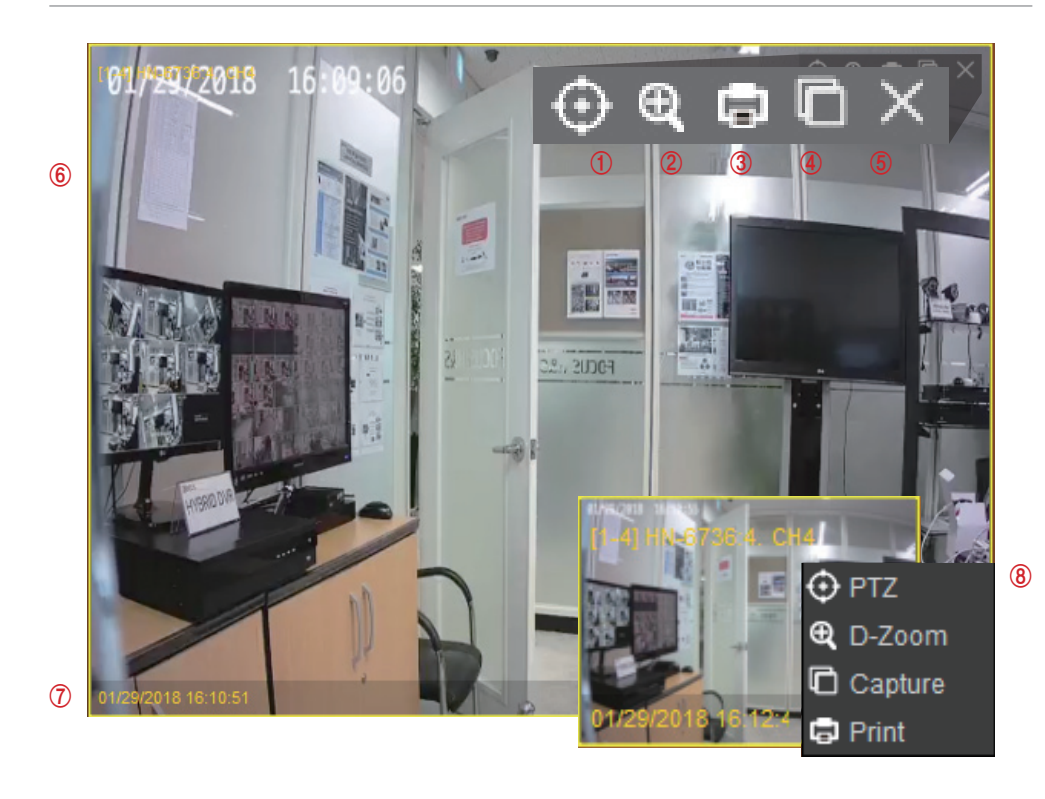

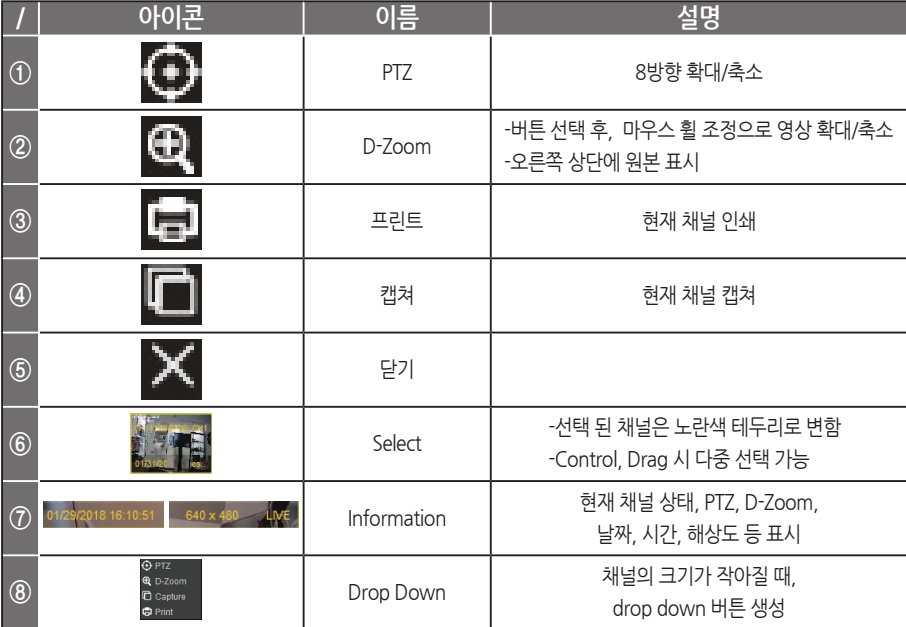

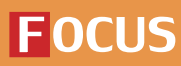

#### **FOCUS H&S**

## **3. 라이브**

**3-2. 디스플레이**

3-2-1. 줌

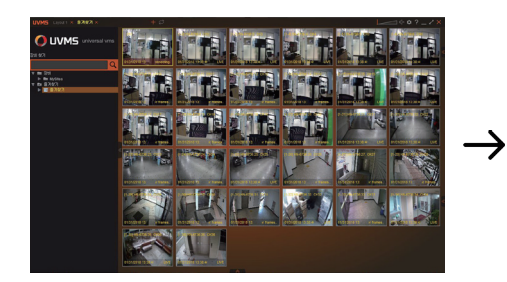

- 
- 1) 현재 레이아웃 위에서 마우스 휠 조정 시, In/Out
	- ① 휠을 상하로 조절 시 확대/축소 됨
	- ② 확대 된 상태의 화면은 1st Stream으로 변경
	- ③ 확대 상태에서 화면을 클릭 후 drag시 확대 된 상태로 화면 이동
	- ④ 축소 된 상태에서 바탕 더블 클릭 시 정렬

3-2-2. Free

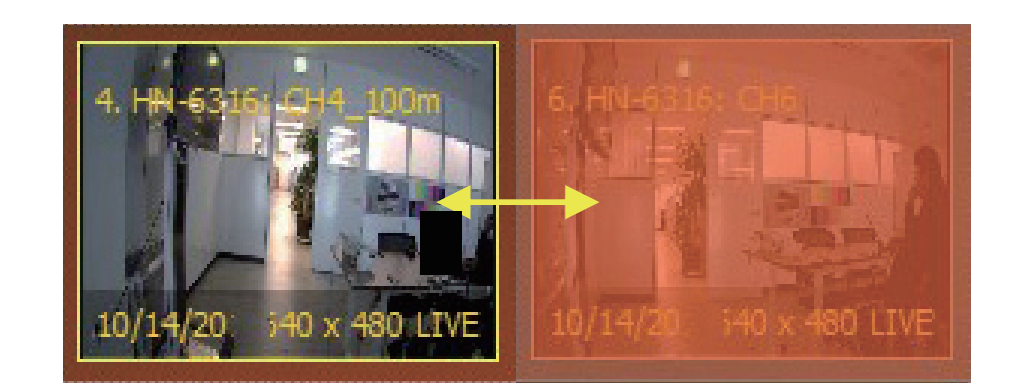

1) 채널 교체

① 채널 두개를 서로 교체 가능

② 끌어다 놓은 채널과 채널교체

: 마우스를 모서리로 이동 시 커서모양이 변하며 크기 조정 가능

2) 채널 크기 조정

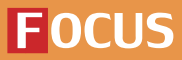

**3-2. 디스플레이**

3-2-2. Free

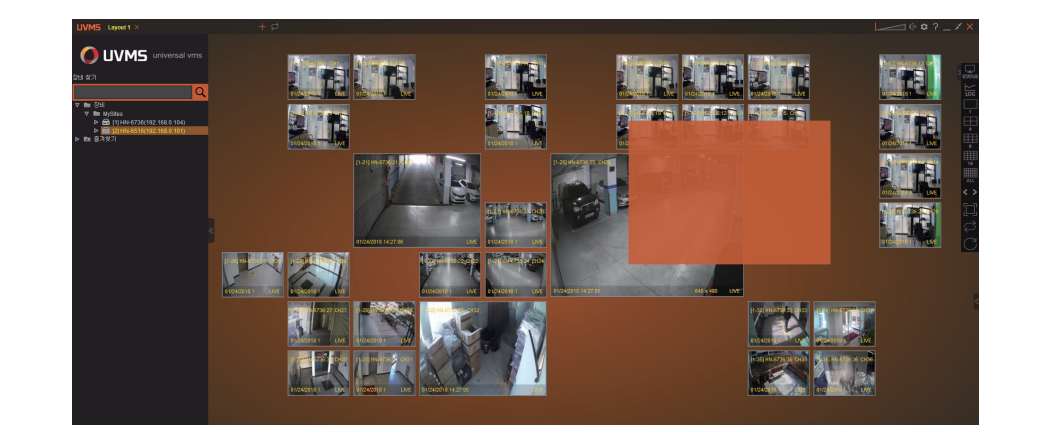

#### 3) Free 분할

① 사용자가 원하는 크기 및 위치로 채널을 자유롭게 이동 가능 ② Default 분할 모드

4) 디스플레이

- $\bigcirc$  Drag 시 다중 채널 선택 가능
- ② Ctrl+마우스 왼쪽 버튼 클릭 시 다중 채널 선택 가능
- ③ 마우스 휠 조정으로 Display 확대/축소 가능
- ④ 채널 클릭 시 확대
- ⑤ 채널 더블 클릭 시 1 분할 화면으로 나타남

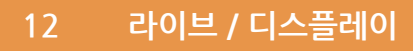

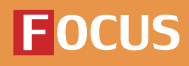

**FOCUS H&S** 

# **3. 라이브 3-2. 디스플레이** 1) 분할모드 3-2-3.  $\Omega$  uvms Mode ① 1분할 O UVMS 2) ALL 3-2-4. 그룹 SOURCE!

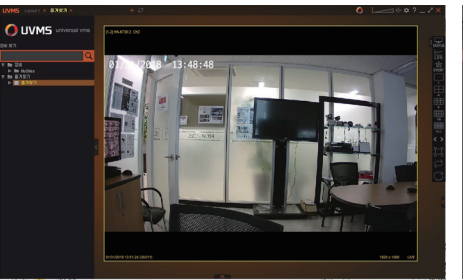

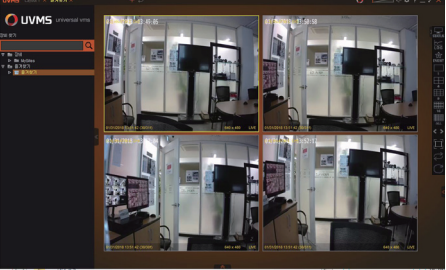

② 4분할

O UVMS

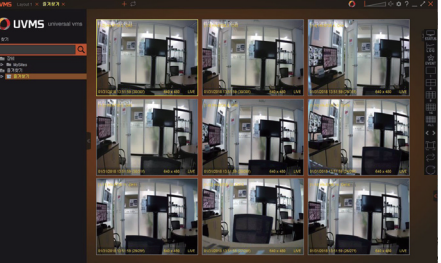

③ 9분할 ④ 16분할

: 현재 레이아웃에 있는 모든 채널들 자동 정렬

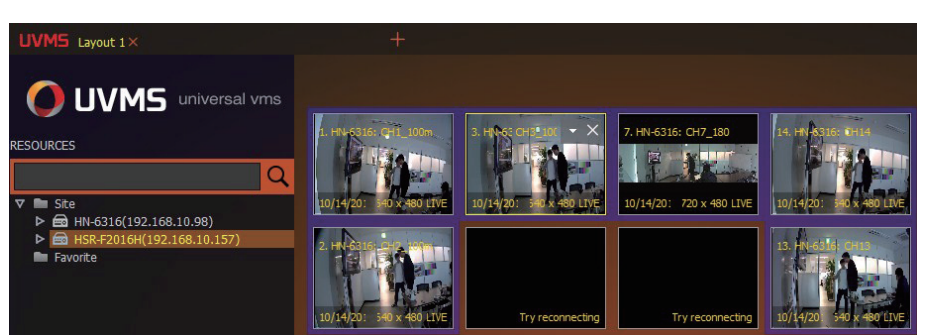

1) 마우스 왼쪽 버튼을 누르고 있을 경우, 배경에 색이 나타나며 선택된 채널의 그룹이 나타남

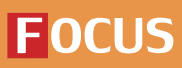

## **3. 라이브**

**3-3. 플레이백** 3-3-1.

플레이백 추가기능

 $\circledcirc$   $\blacksquare$ 09:22:23 January 29, 2018 3 H 14 H<br>1/28/2018 < < < 1) 날짜/시간 ① Focus 된 영상의 Playback 날짜/시간 표시 ② Playback 된 영상이 없을 경우 라이브 날짜/시간 표시 2) Play Back Controller ① 64역배속 ~ 64배속 ② SlideBar로 속도 조절 가능 ③ 맨 처음/끝 녹화 구간으로 이동 가능 3) Indicator : 현 포커스 되어 있는 채널의 날짜/시간 표시 Tip. LIVE **SYNC** ① 전체 채널 같은 시각 플레이백 채널 선택 → 플레이백 → 싱크 SnapShot PTZ ② 전체채널 라이브 채널선택 → 라이브 → 싱크 4) 라이브 (버튼) : 현재 시간대로 Time Line을 이동시킴 (Live View 상태로) 5) SYNC (버튼) ① On : 전 채널을 동기화 시킴 (동시에 컨트롤) ② Off : Focus 된 채널만 컨트롤 가능 6) PTZ : PTZ 패널 on/off

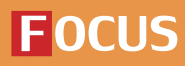

**3-3. 플레이백**

3-3-2. 플레이백

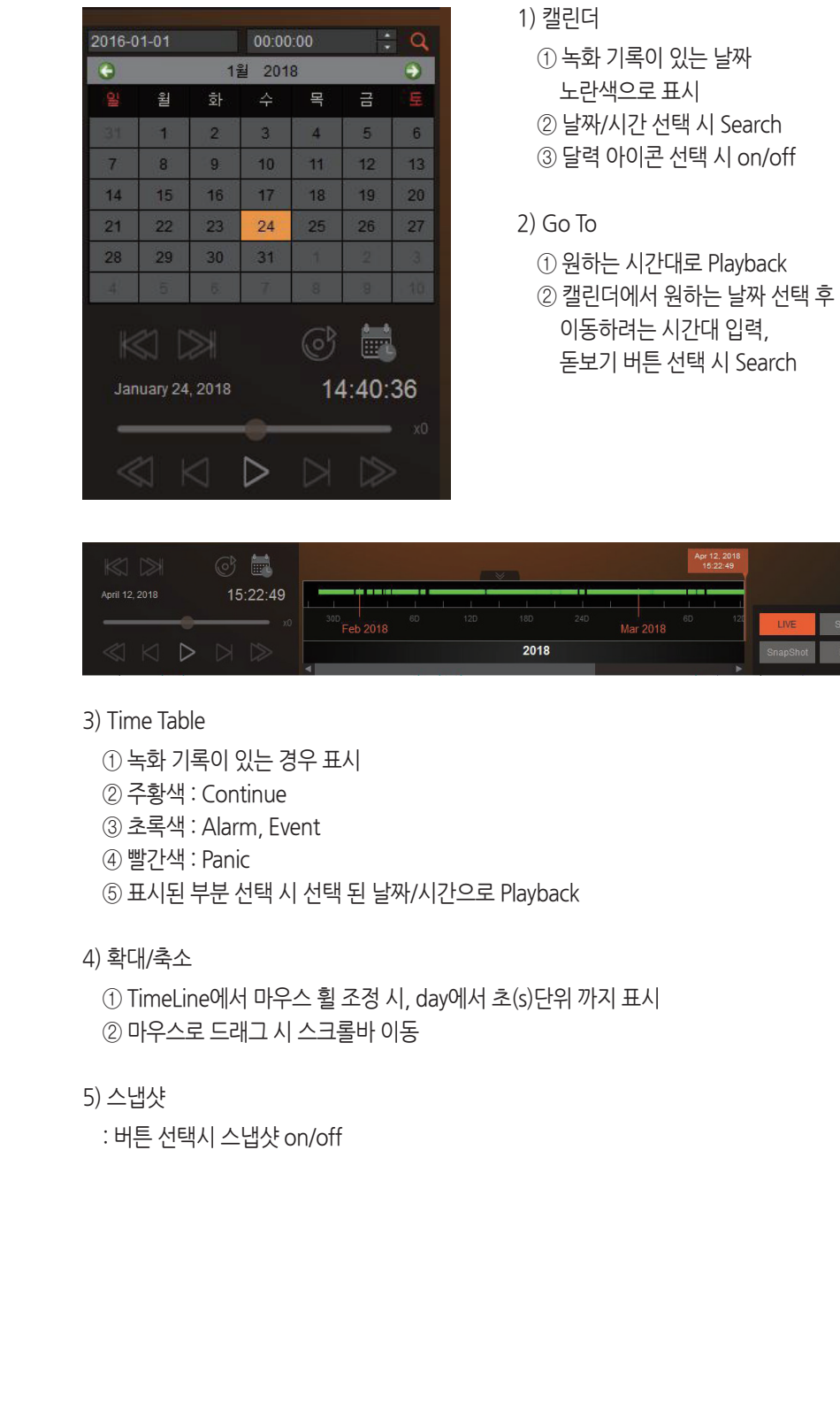

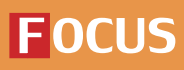

#### **16 라이브 / 파노라마**

## **FOCUS**

**FOCUS H&S** 

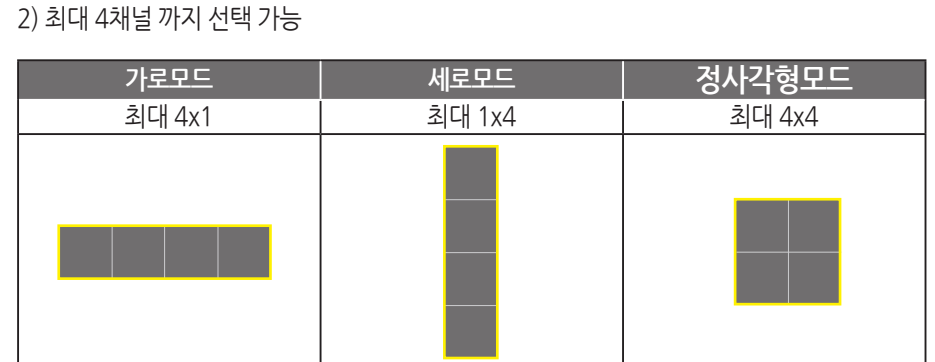

1) 메뉴 선택시 선택한 채널의 파노라마 가로/세로/정사각형 화면이 나타남

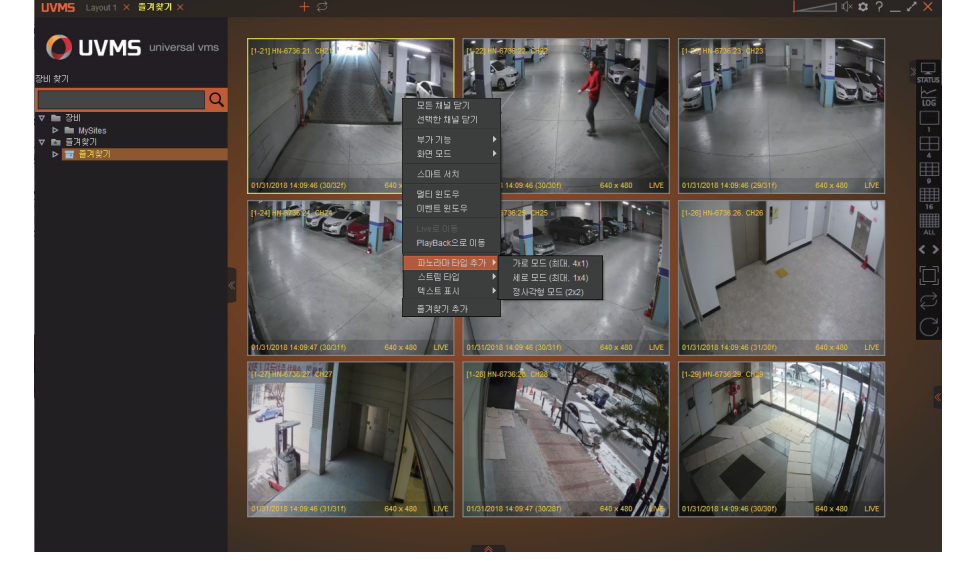

② 선택 후 마우스 오른쪽 버튼 클릭 시, 메뉴목록이 팝업 되며 파노라마 추가의 모드 선택

3-4-2. 파노라마 타입

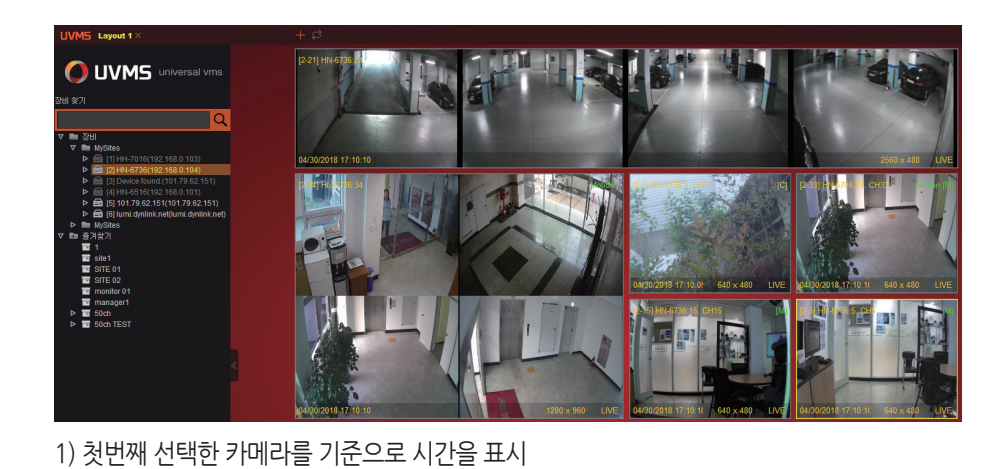

2) 해상도는 모든 카메라의 해상도를 합쳐서 표시

4) 파노라마 추가

3) 가로모드, 세로모드, 정사각형모드의 세가지 타입 존재

① Ctrl + 마우스 왼쪽 버튼 클릭으로 원하는 채널 선택

## **3. 라이브**

**3-4. 파노라마**

3-4-1. 파노라마

**UVMS 매뉴얼** 

**3. 라이브 3-5. PTZ O** UVMS 3-5-1. PTZ 1) PTZ 모드변경 2) PTZ 이동 3) PTZ 속도 3-5-2. PTZ 패널 1) PTZ

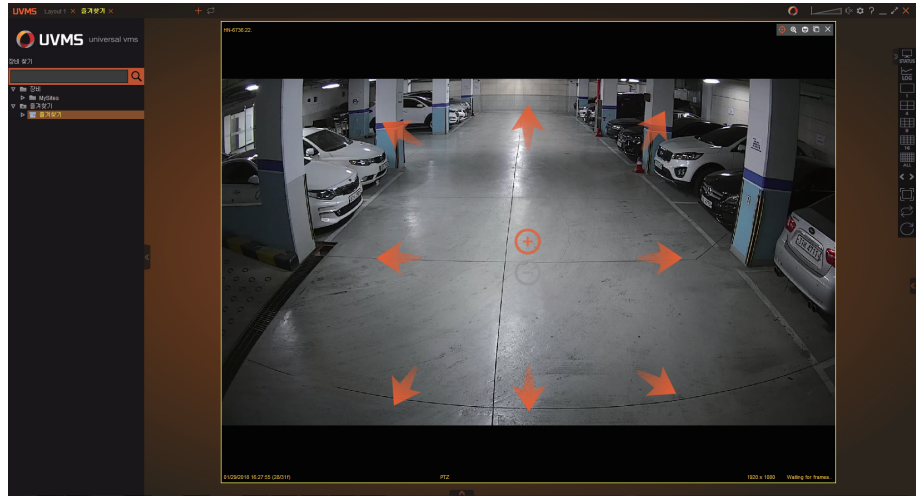

: PTZ 아이콘 선택 시 상단 메뉴에 색이 들어오며, PTZ모드로 변경

: 이동하려는 방향으로 마우스 이동 시 해당 방향에 색이 들어오며, 클릭 시 PTZ 화면 이동

: 이동하려는 방향으로 마우스 이동 후 드래그 시 이동속도가 빨라지며, 화살표의 모양 변화

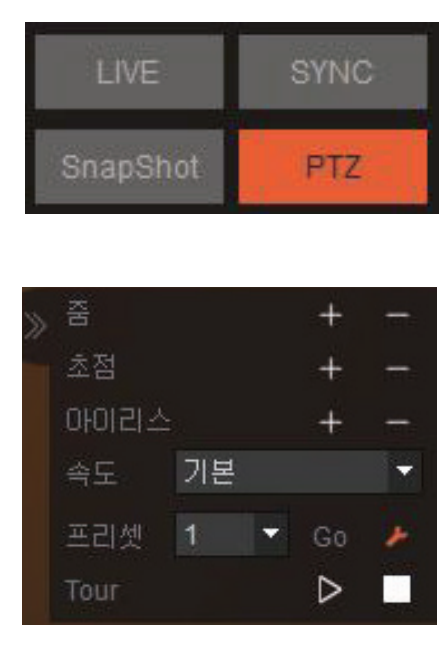

- - : 하단 패널의 PTZ 선택 시 on/off
- 2) 줌
	- : PTZ 줌 In/Out
- 3) 초점 : PTZ 초점 Near/Far
- 4) 아이리스 : PTZ 아이리스 Open/Close
- 5) 속도 : PTZ 속도 설정
- 6) 프리셋 : PTZ 프리셋 선택
- 7) 프리셋 Go : PTZ 선택한 프리셋으로 이동
- 8) 프리셋 지정설정 : 프리셋 위치이동 후, 번호지정 및 설정

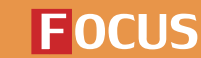

## **3. 라이브**

**3-6. 멀티윈도우**

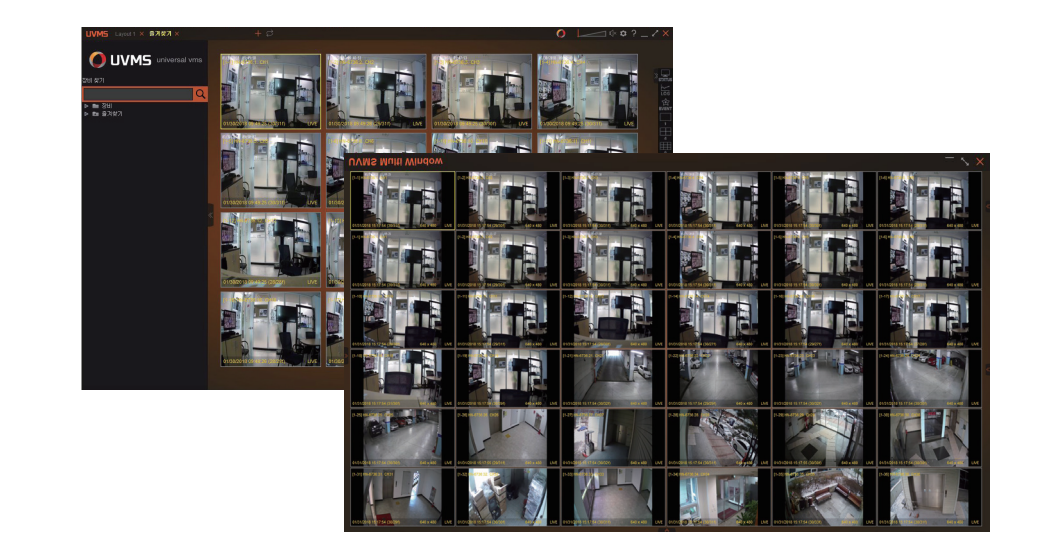

1) 멀티윈도우를 이용하여 사이트를 다중으로 띄워 관제가능

- 2) 마우스 우클릭 메뉴에 위치
- 3) 최대 3개 윈도우까지 지원
- 4) UVMS, 윈도우 합쳐 최대 144ch 지원

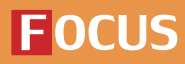

```
3-7. 오른쪽 패널
```
3-7-1. 장비상태

> $\Box$ **STATUS**

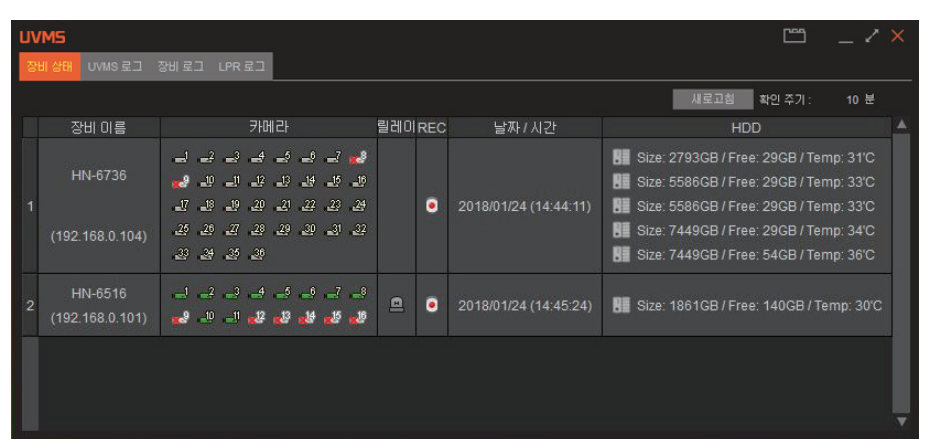

#### 1) 장비상태

: UVMS에 연결된 모든 장비의 상태를 표시

#### 2) 장비 이름

: 사이트 이름 또는 장비이름

#### 3) 카메라

: 카메라의 연결상태를 확인.

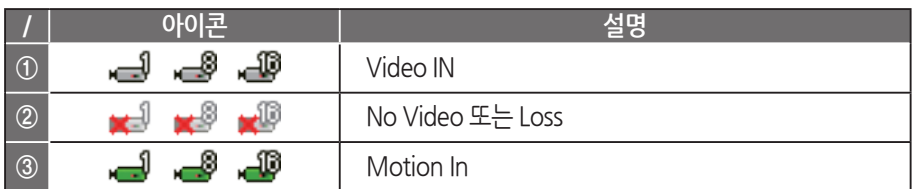

#### 4) 릴레이

: 연결된 장비 릴레이 상태

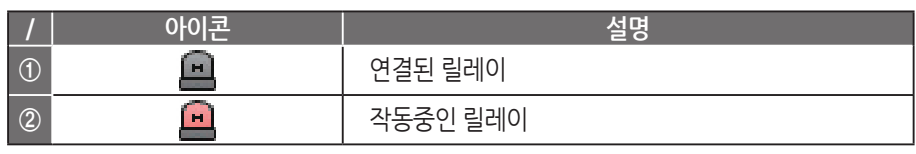

5) REC

6) 각 장비의 설정시간

#### 7) HDD

: 총 용량, 사용가능 용량, 하드디스크 온도

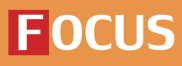

## **3. 라이브**

**3-7. 오른쪽 패널**

3-7-2. UVMS 로그

**LOG** 

#### 개인정보보호법 [법률 제 14839호, 2017.7.26]

제 1장 제 3조 (개인정보 보호 원칙)

제3조(개인정보 보호 원칙)

- ① 개인정보처리자는 개인정보의 처리 목적을 명확하게 하여야 하고, 그 목적에 필요한 범위에서 최소한의 개인정보만을 적법하고 정당하게 수집하여야 한다.
- ② 개인정보처리자는 개인정보의 처리 목적에 필요한 범위에서 적합하게 개인정보를 처리하여야 하며, ...<br>그 목적 외의 용도로 활용하여서는 아니 된다.
- ③ 개인정보처리자는 개인정보의 처리 목적에 필요한 범위에서 개인정보의 정확성, 완전성 및 최신성이 보장되도록 하여야 한다.
- ④ 개인정보처리자는 개인정보의 처리 방법 및 종류 등에 따라 정보주체의 권리가 침해받을 가능성과 그 위험 정도를 고려하여 개인정보를 안전하게 관리하여야 한다.
- ⑤ 개인정보처리자는 개인정보 처리 방침 등 개인정보의 처리에 관한 사항을 공개하여야 하며, 열람청구권 등 정보주체의 권리를 보장하여야 한다.
- ⑥ 개인정보처리자는 정보주체의 사생활 침해를 최소화하는 방법으로 개인정보를 처리하여야 한다.
- ⑦ 개인정보처리자는 개인정보의 익명처리가 가능한 경우에는 익명에 의하여 처리될 수 있도록 하여야 한다.
- ⑧ 개인정보처리자는 이 법 및 관계 법령에서 규정하고 있는 책임과 의무 를 준수하고 실천함으로써 정보주체의 신뢰를 얻기 위하여 노력하여야 한다.

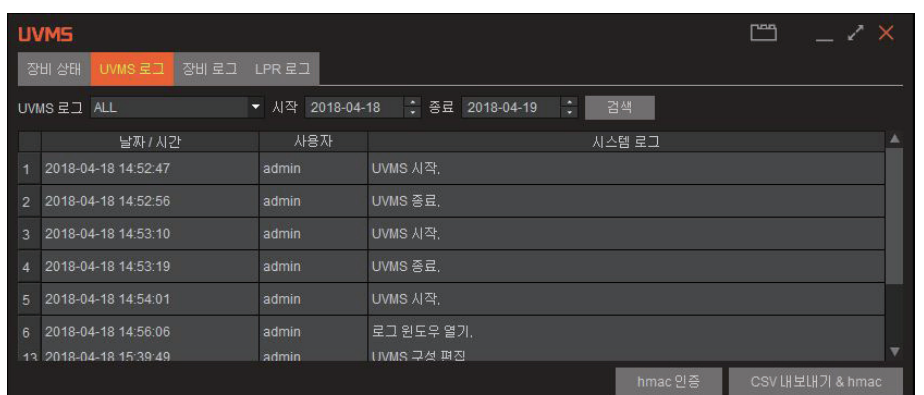

#### 1) UVMS 로그

 $(1)$  UVMS 로그기록을 나타냄 ② 사용자, 날짜/시간 별로 찾기 가능

#### 2) 날짜/시간

: 검색할 날짜 및 시간 선택

- 3) Search
	- : 선택한 날짜 및 시간의 Log 나타냄
- 4) CSV & hmac 내보내기

: 검색 한 로그기록을 CSV와 hmac 파일로 내보내기

#### 5) CSV & hmac 인증

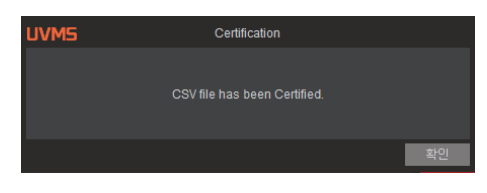

: 컴퓨터에 저장된 CSV와 hmac 파일의 원본파일을 인증. CSV 와 hmac 파일이 임의적으로 수정이 되지 않은 원본일 경우, 다음과 같은 창이 뜸

개인정보보호법 개정에 따라 모든 계정의 사용기록은 로그로 남기게 됩니다.

- 1) 소프트웨어 계정에 대한 권한부여, 변경, 삭제, 절차를 수립하고, 그에 따라 접근권한 부여, 변경, 삭제 이력을 관리한다.
- 2) 개인정보취급자가 개인정보처리시스템에 접속한 기록 (접속자, 접속일시, 접속지, 조회, 변경, 삭제 등의 수행업무)을 보관한다.
- 3) 암호는 개인정보보호법에서 권장하는 형태로 설정한다.
	- ① 키보드 일렬 문자열, 연속된 숫자나열, 전화번호 등 추측 가능한 번호는 사용불가. ② 비밀번호가 3가지 이상 (영대문자, 숫자, 영소문자, 특수문자 등) 조합의 8자리 이상 ③ 주기적인 변경권유. (최소 3개월마다 변경권유.)

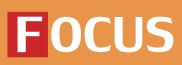

**3-7. 오른쪽 패널**

3-7-3. 장비로그

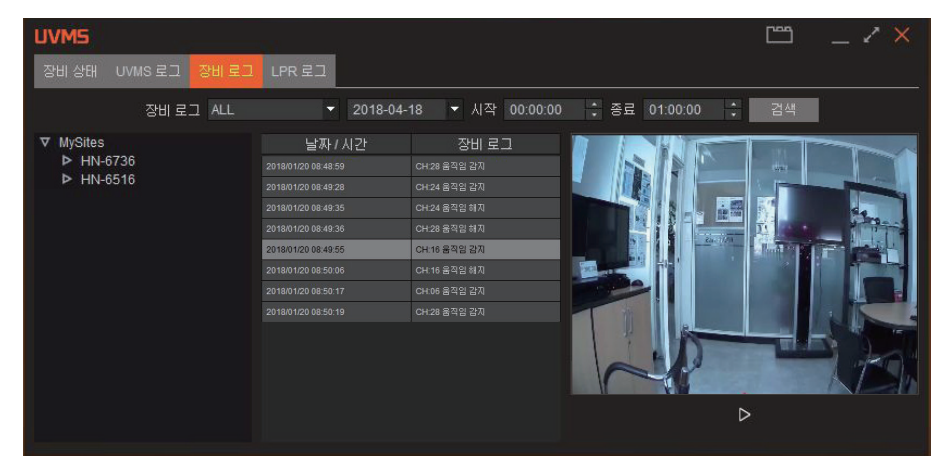

#### 1) Device Log

① 장비에 등록된 로그 검색 기능 ② 목록 더블 클릭 시 스냅샷이 나오며, 녹화 영상 재생 가능

2) 장비 이름 : 검색할 장비 선택

3) 장비 로그

: 검색할 로그 선택

#### 4) 날짜/시간

: 검색할 날짜 및 시간 선택

5) Search

: 왼쪽 해당 조건 검색

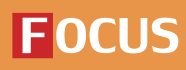

**3-7. 오른쪽 패널**

3-7-4. LPR 로그

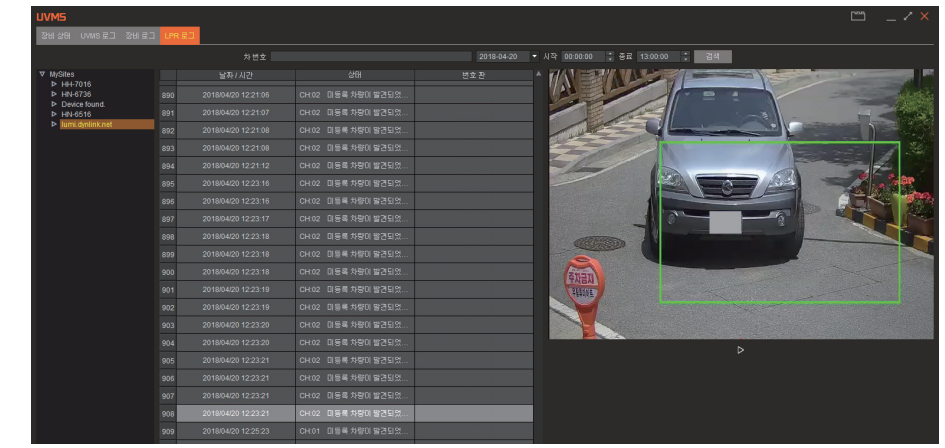

1) LPR이 등록된 장비의 경우, 차량번호 로그검색이 가능합니다.

2) 장비선택, 시간설정 등을 통해 로그기록을 검색할 수 있습니다. 특정 차량번호를 입력하여 로그 검색이 가능합니다.

3) 우측 스틸샷 화면의 하단 재생아이콘을 눌러 영상을 볼 수 있습니다.

4) 스틸샷 저장 아이콘을 눌러 해당 로그의 스틸샷을 저장 할 수 있습니다. (\*기능추가예정.)

5) 실제 등록차량의 차량번호를 로그로 남길 수 있습니다. (\*화면의 경우, 번호가 삭제 되어있음.)

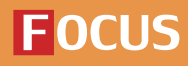

#### **3-7. 오른쪽 패널**

3-7-5. 전체화면

 $\begin{bmatrix} \phantom{-} \\ \phantom{-} \end{bmatrix}$ 

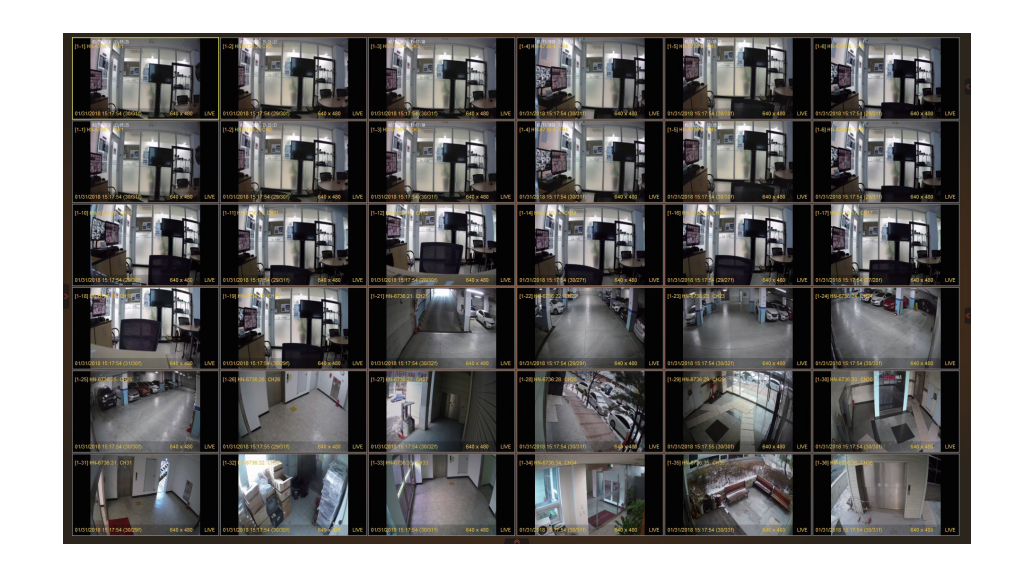

1) 전체화면 아이콘을 눌러 Full 화면으로 변경 2) Full 화면 시 모든 패널을 제외하고, 채널만 화면에 꽉차게 나타남

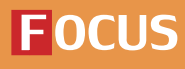

**FOCUS H&S** 

## **4. 백업**

**4-1. Backup Dialog**

4-1-1. 스케쥴 백업

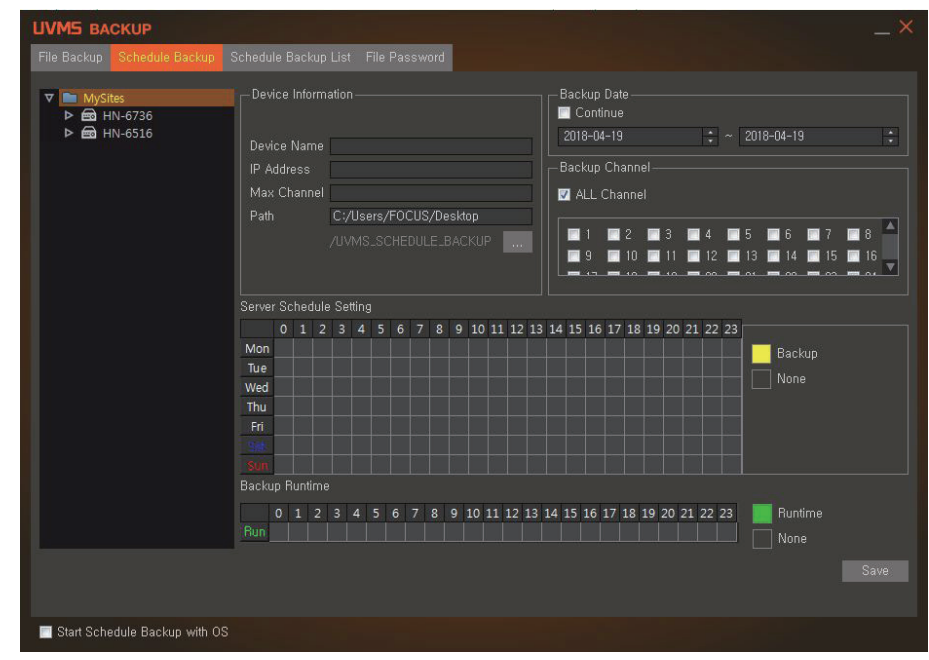

1) Site List

: UVMS 상에 등록되어 있는 Site List

2) Device Information

① 현재 채널의 Device의 정보를 나타냄 ② Path 설정을 지정할 수 있음

3) Backup Channel

: Backup 할 채널 선택

- 4) Auto Start : OS Start시 자동실행 on/off
- 5) Backup Hide : Backup창을 Tray Icon으로 hide 시킴
- 6) Backup Runtime
	- : 스케쥴 백업 시, PC의 백업시간을 설정 (\* 단, 해당시간에 PC전원이 켜져 있어야 함.)

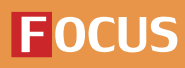

**FOCUS H&S** 

## **4. 백업**

**4-1. Backup Dialog**

4-1-2. 백업 화면 접속

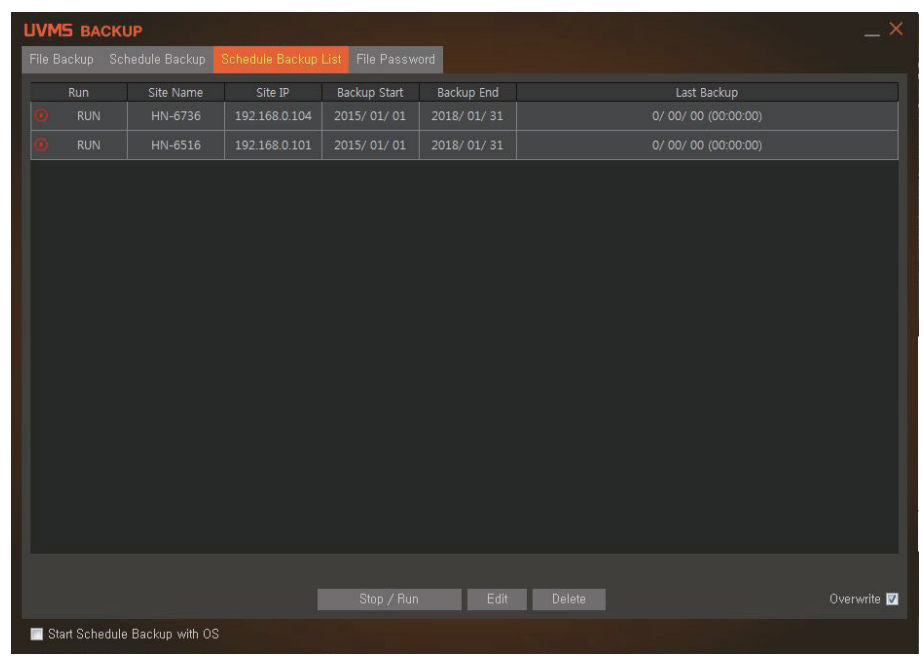

1) 스케쥴 백업 리스트

: 장비에 저장된 스케쥴 백업 리스트

2) 스케쥴 백업설정 시, 장비 백업리스트의 상태를 볼 수 있음.

3) Stop을 누르면 스케쥴 백업이 멈춤.

4) 하단 타임테이블을 통해 PC 백업 시간을 설정가능. \* 단, PC전원이 켜져 있어야 함.

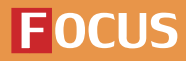

## **4. 백업**

**4-2. Schedule Backup**

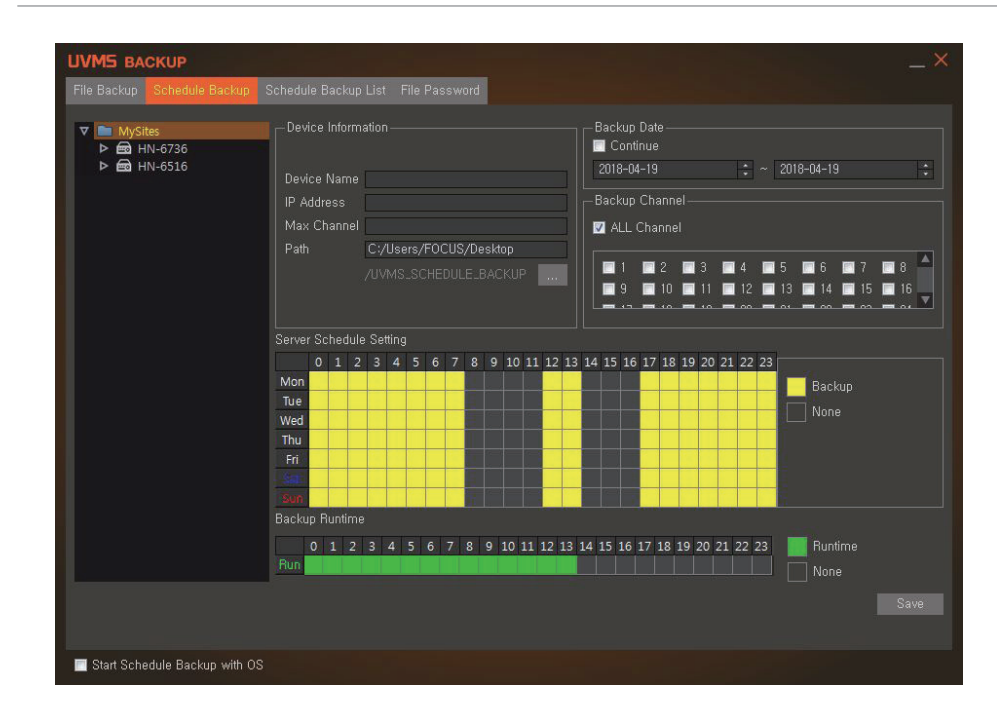

#### 1) Backup Date

 $(1)$  백업 할 날짜 선택

② Continue check시 백업 시작 날짜 부터 현재 까지 날짜를 지정

#### 2) Server Schedule Setting

① 백업 할 요일과 시간을 설정

② Drag 또는 Click으로 설정하며, 녹화 구간은 노란색으로 표시

#### 3) Backup Runtime

- ① 백업이 진행 될 시간 설정
- ② Drag 또는 Click으로 설정하며, 녹화 구간은 초록색으로 표시
- 4) Backup Save

① 백업 설정 완료 시 버튼을 누르면 Schedule Backup List Tab으로 넘어가며 저장 ② 누름과 동시에 백업 시작

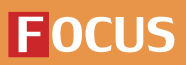

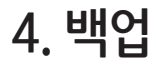

**4-3. Schedule Backup List**

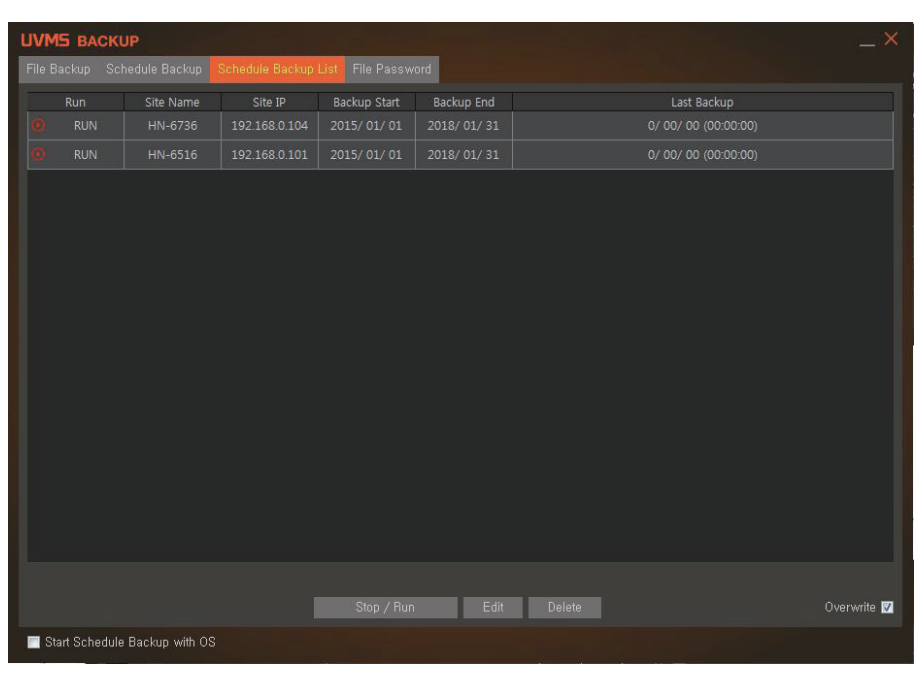

1) Schedule Backup List

① Schedule Backup에서 Save 버튼을 눌렀을 경우 목록 형태로 저장되며 표시됨 ② List Double Click시 파일이 저장되고 있는 경로 Open

2) Backup Stop/Run

① Backup 중 동작 설정 ② 아이콘과 텍스트로 표시

- 3) Delete Schedule
	- : 저장되어 있는 목록 삭제

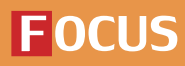

## **4. 백업**

**4-4. File Backup**

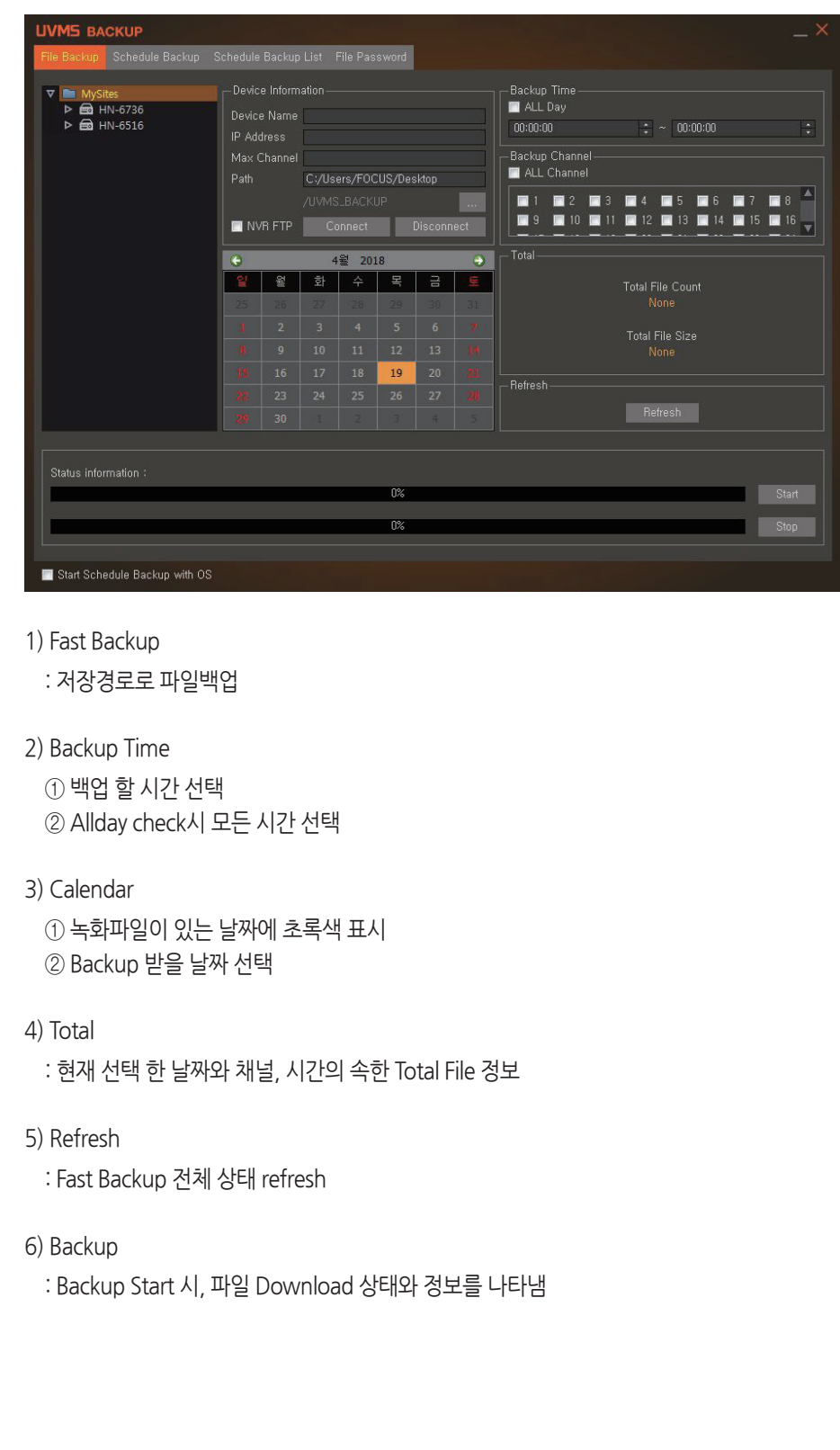

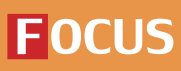

## **4. 백업**

**4-5. Streaming Backup**

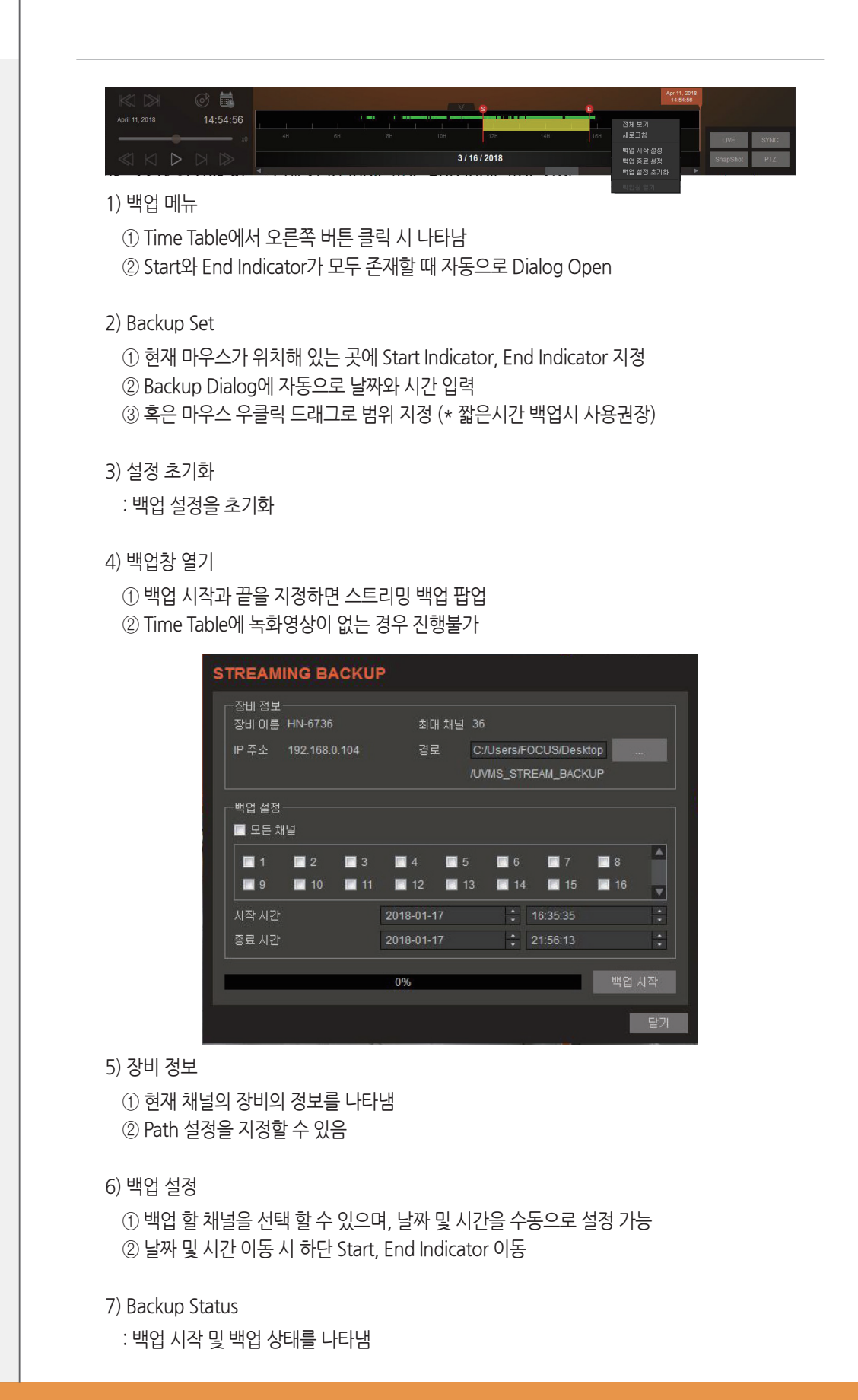

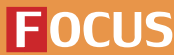

## **4. 백업**

**4-6. File Password**

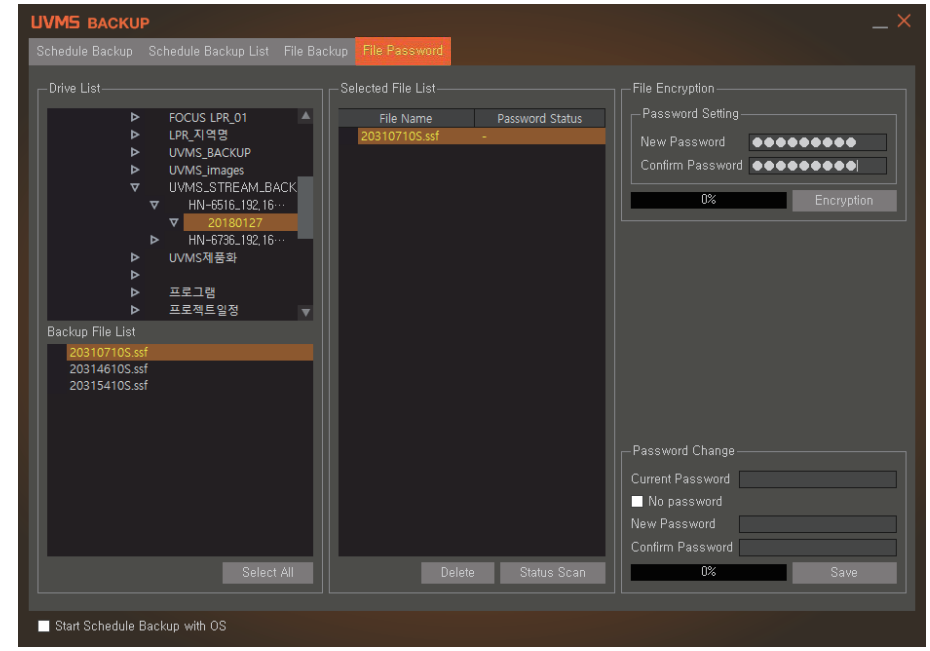

- 1) File Encryption
	- : PC에 저장된 백업파일에 비밀번호를 설정 (\* 복수파일가능)
- 2) Password Change
	- : 비밀번호 제거 혹은 변경 가능

#### **FOCUS H&S**

## **4. 백업**

 $\widehat{\circ}^{\mathfrak{p}}$ 

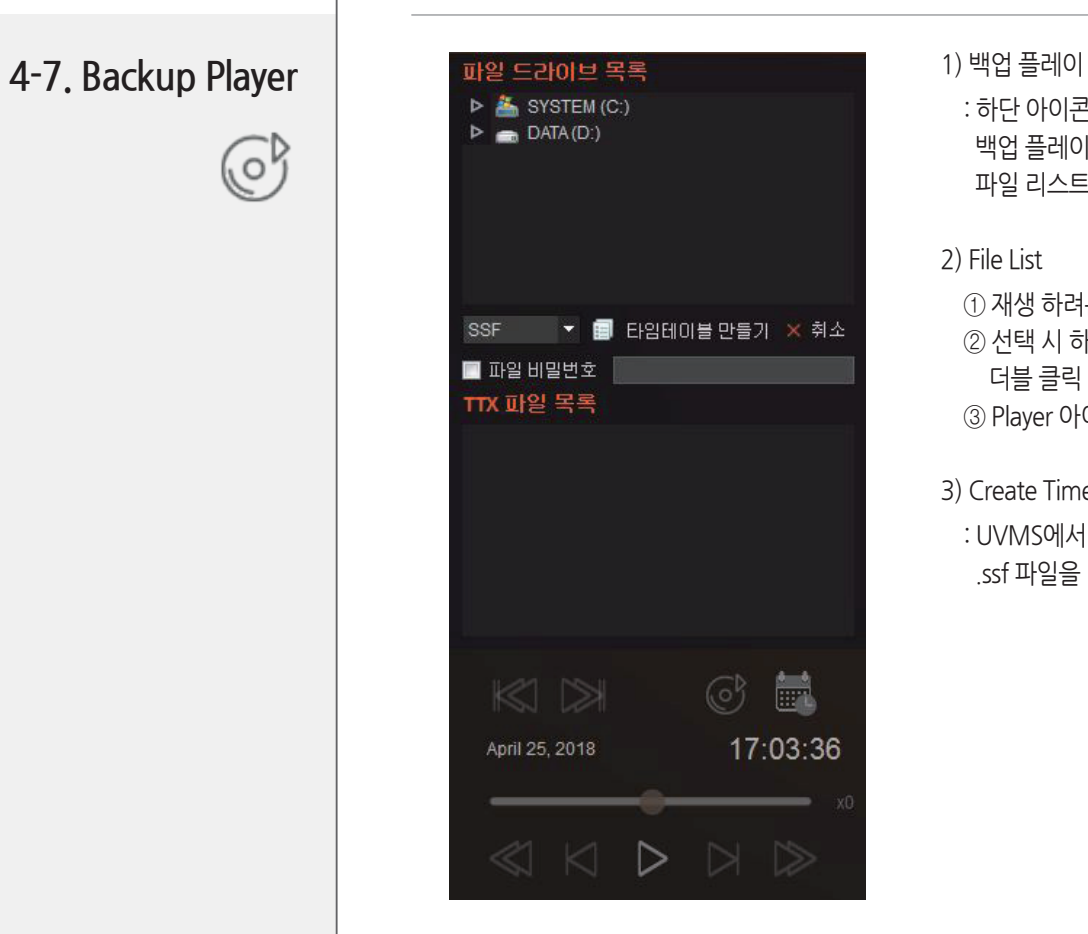

: 하단 아이콘 패널에서 백업 플레이 아이콘 클릭 시, 파일 리스트창 생성

2) File List

 $(1)$  재생 하려는 파일을 선택 ② 선택 시 하단에 .ttx파일 생성 되며, 더블 클릭 시 UVMS로 재생 ③ Player 아이콘 선택 시 on/off

3) Create Timetable : UVMS에서 사용 가능하도록 .ssf 파일을 .ttx 파일로 변환시킴

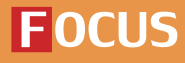

## **5. 환경설정**

**5-1. 프로그램 설정**

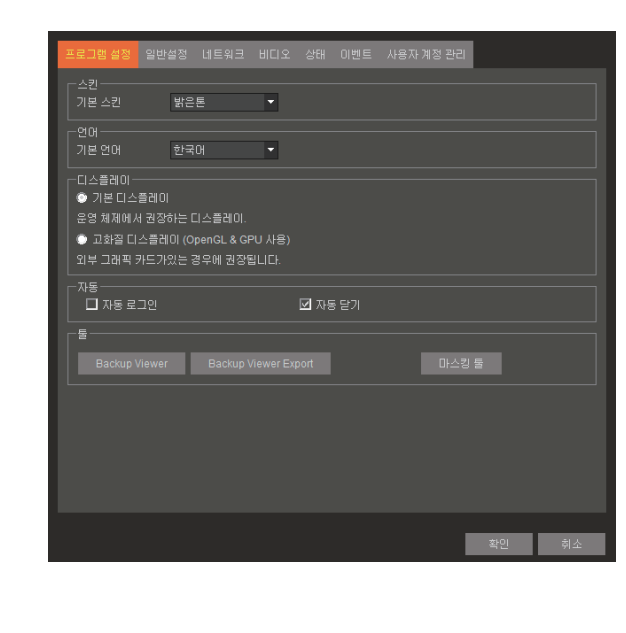

1) 스킨

① 기본 스킨 설정 ② 3가지 스킨 종류

2) 언어

① 기본 언어 설정

② 영어, 한국어 2가지 종류

3) 디스플레이

① 기본 영상 Spec 설정 ② 고사양을 위한 High 옵션

4) 자동

① 자동 로그인 설정 ② 자동 닫기 설정

5) 툴

 $(1)$  백업뷰어

② 백업뷰어에 내보내기

③ 마스킹 툴

### **5-2. 일반설정**

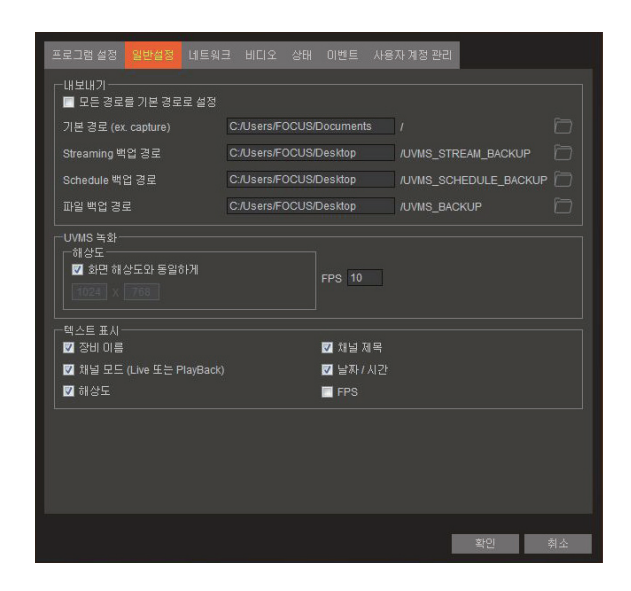

1) 내보내기

: Default Path 및 각종 Backup Path 저장 경로 설정

2) UVMS 녹화 : 화면 해상도 및 FPS 설정

3) 텍스트 표시

: 채널에 나타나는 텍스트 표시 선택

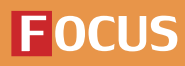

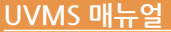

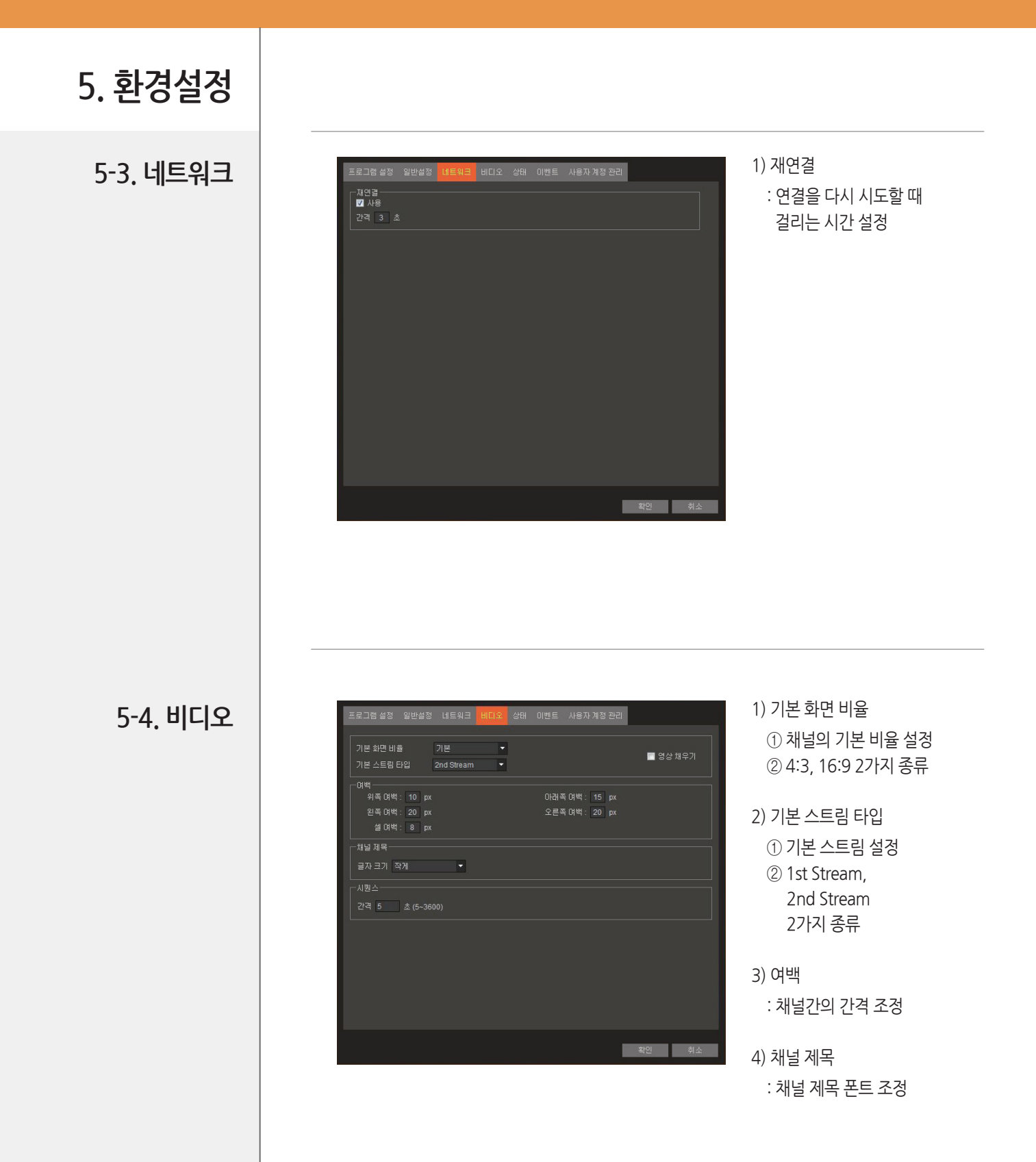

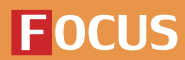

## **5. 환경설정**

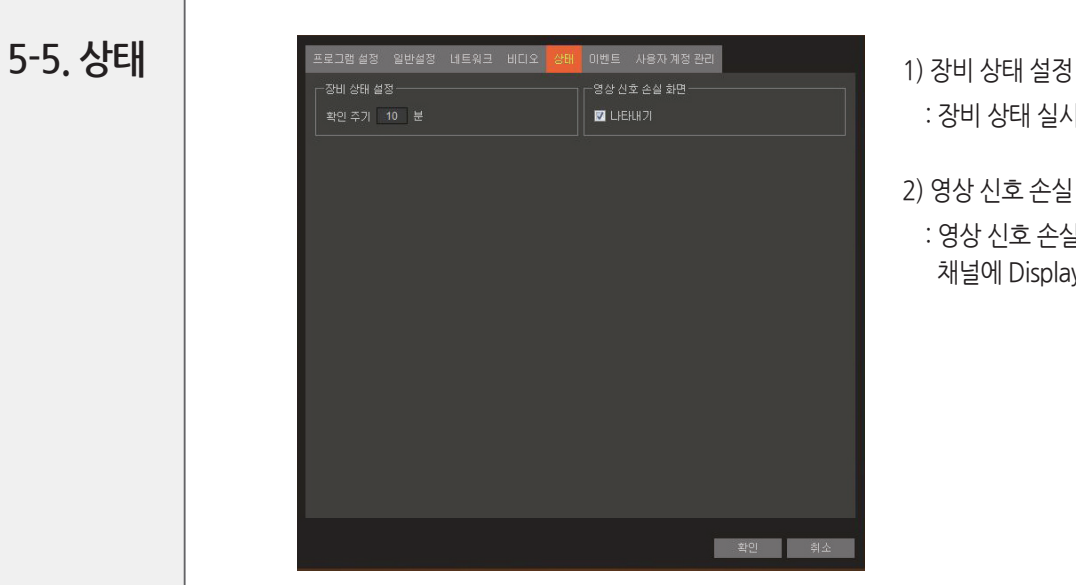

: 장비 상태 실시간 체크 설정

2) 영상 신호 손실 화면 : 영상 신호 손실 시 채널에 Display on/off 설정

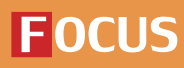

#### **FOCUS H&S**

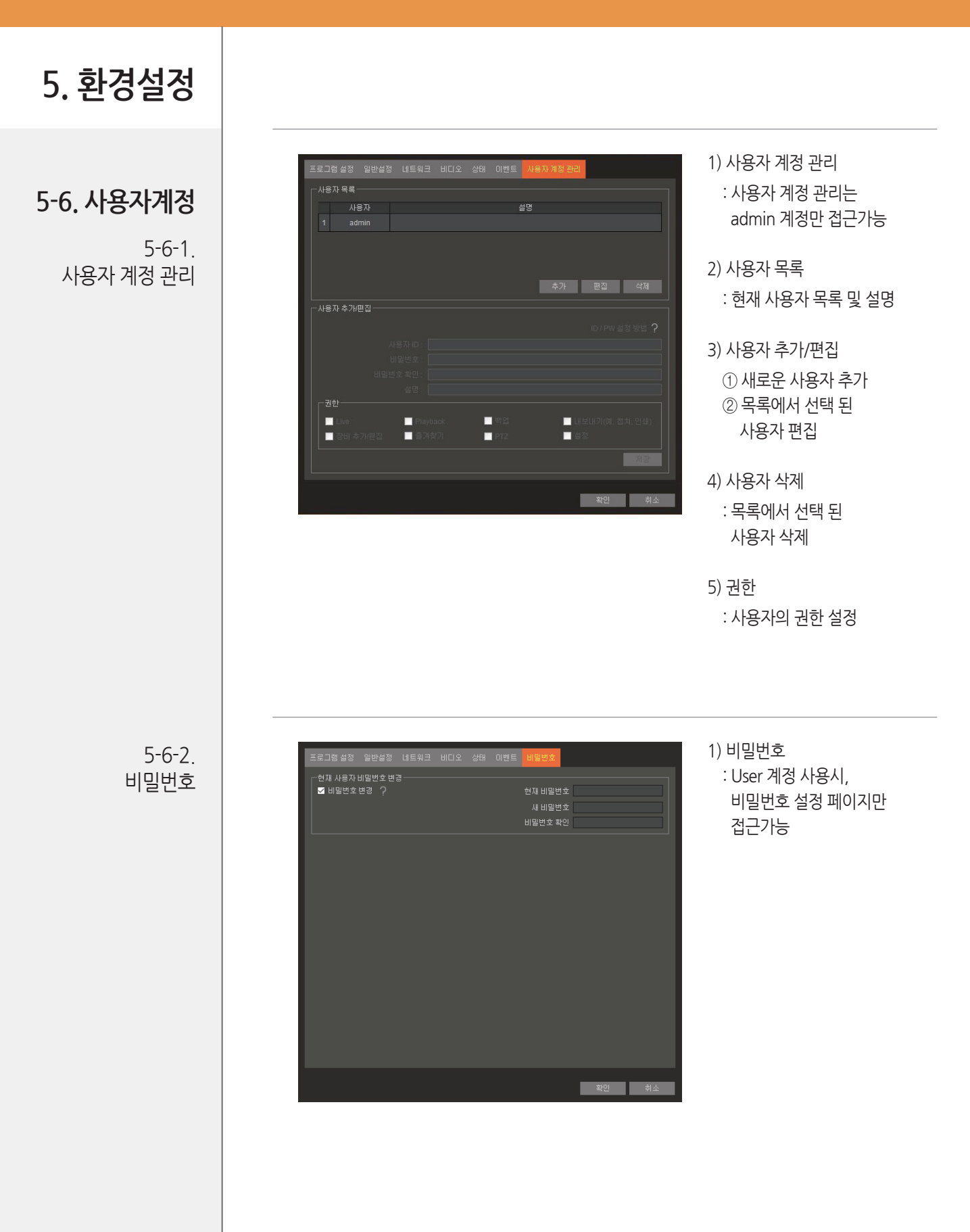

**35 환경설정 / 사용자 계정**

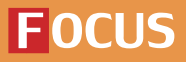

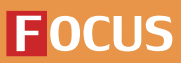

Ex) - ~,<br>3+Open [■] : 3번 사이트 전체 접속<br>3+5+Open : 3번 사이트 5번 채널 접속<br>3+1+4+Open : 3번 사이트 14번 채널 접속 3-1-1-0pcn - 5년 - 1-1-1-1-1-1-1-1<br>3+1+1+2+0pen : 31번 사이트 12번 채널 접속<br>0+3+0+7+0pen : 3번 사이트 7번 채널 접속

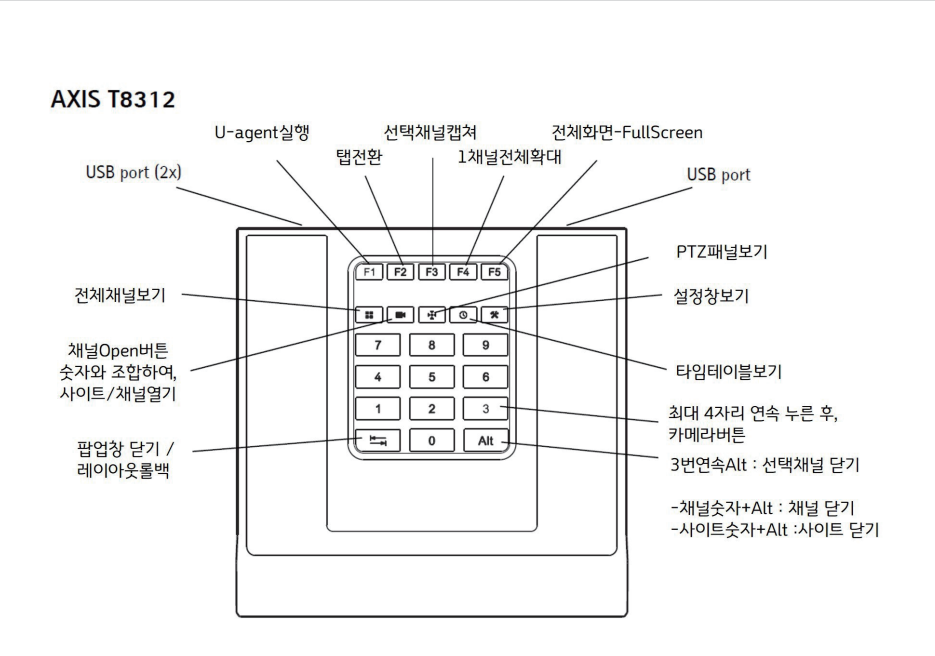

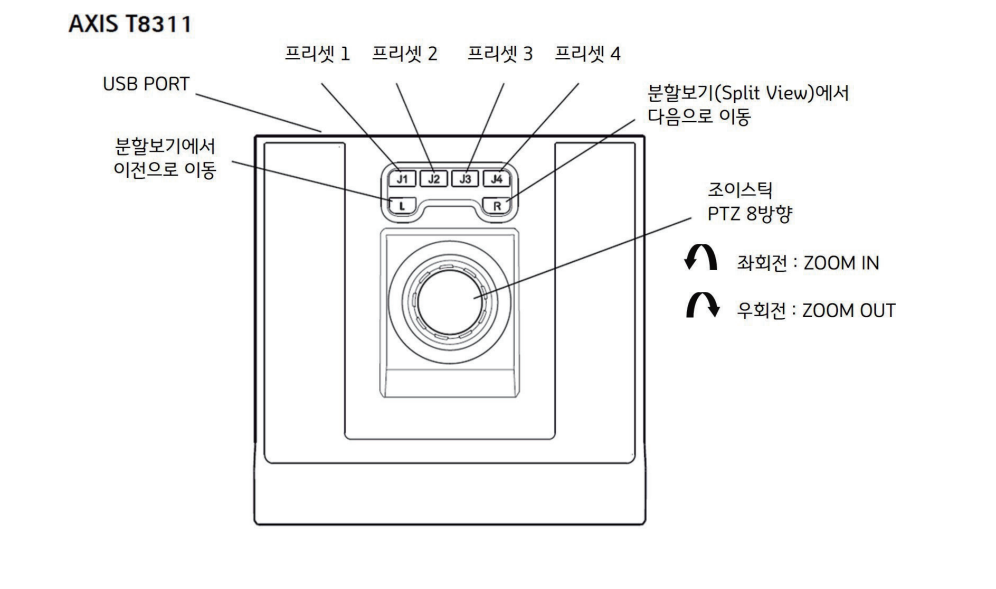

**\* 기타액세서리**

**\* AXIS 리모컨**

**FOCUS H&S** 

## **\* 기타액세서리**

**\* AXIS 리모컨**

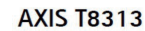

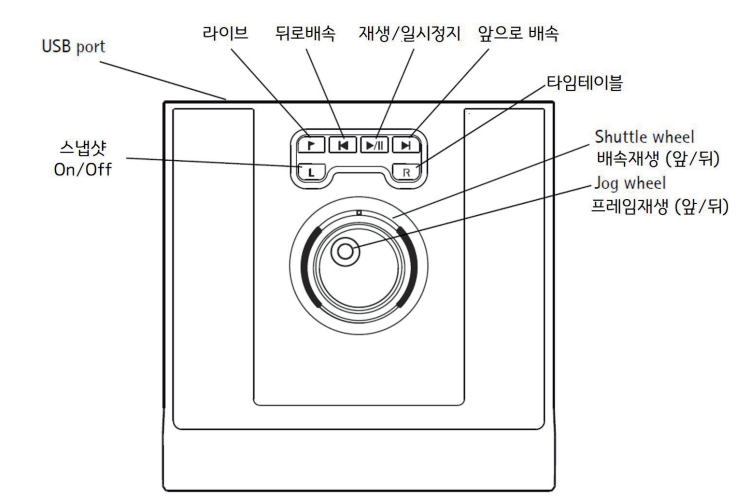

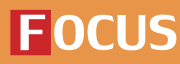

## **\* 기타액세서리**

### $*$  PC사양

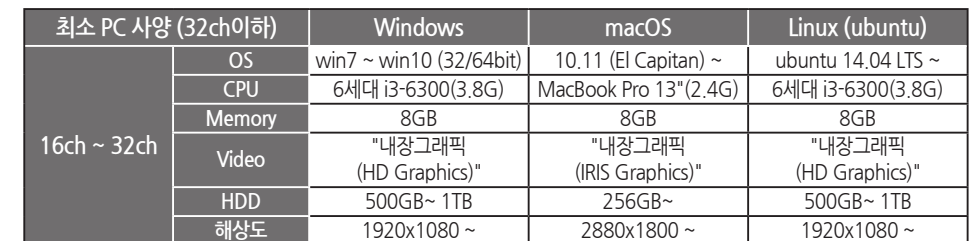

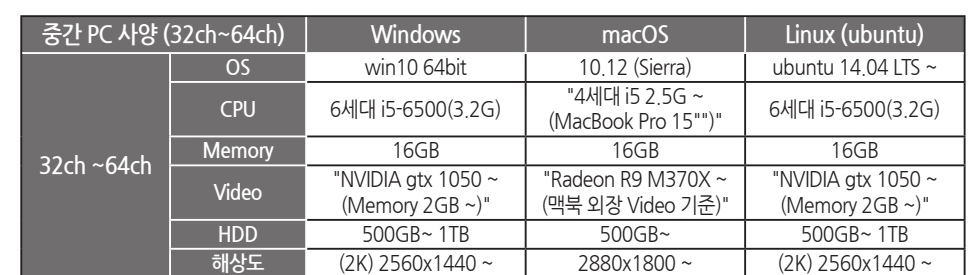

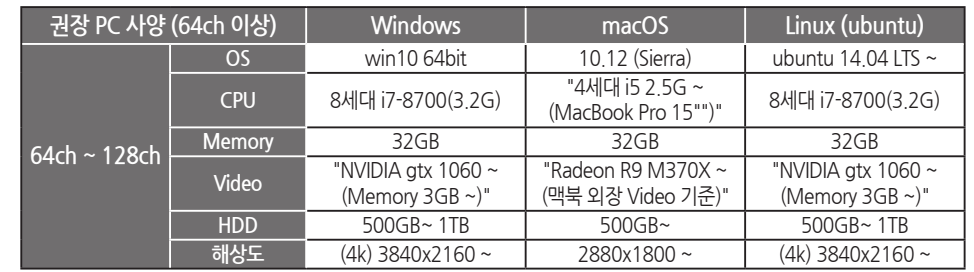

\* 상위 기능은 품질향상을 위해 사전 예고없이 변경될 수 있습니다.

**UVMS Manual 소프트웨어 설명서 Ver.F.3**